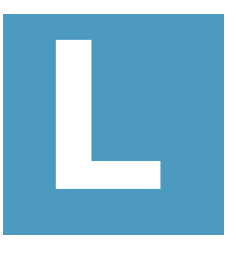

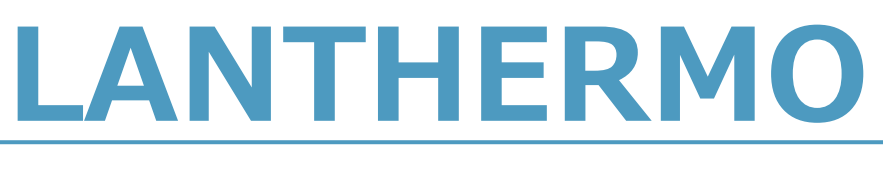

# **取扱説明書**

**MedVigilance Inc.**

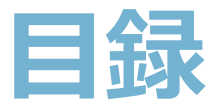

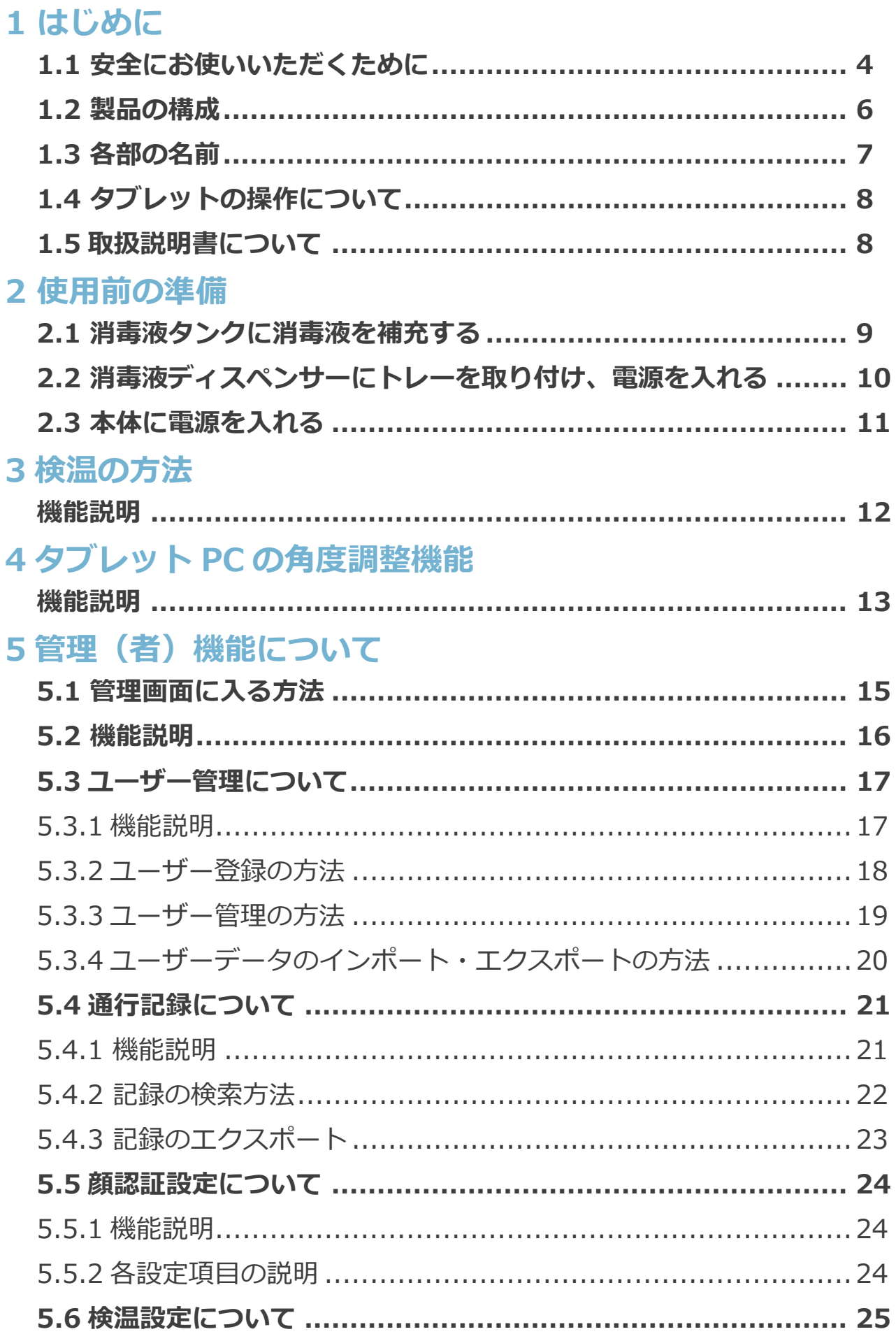

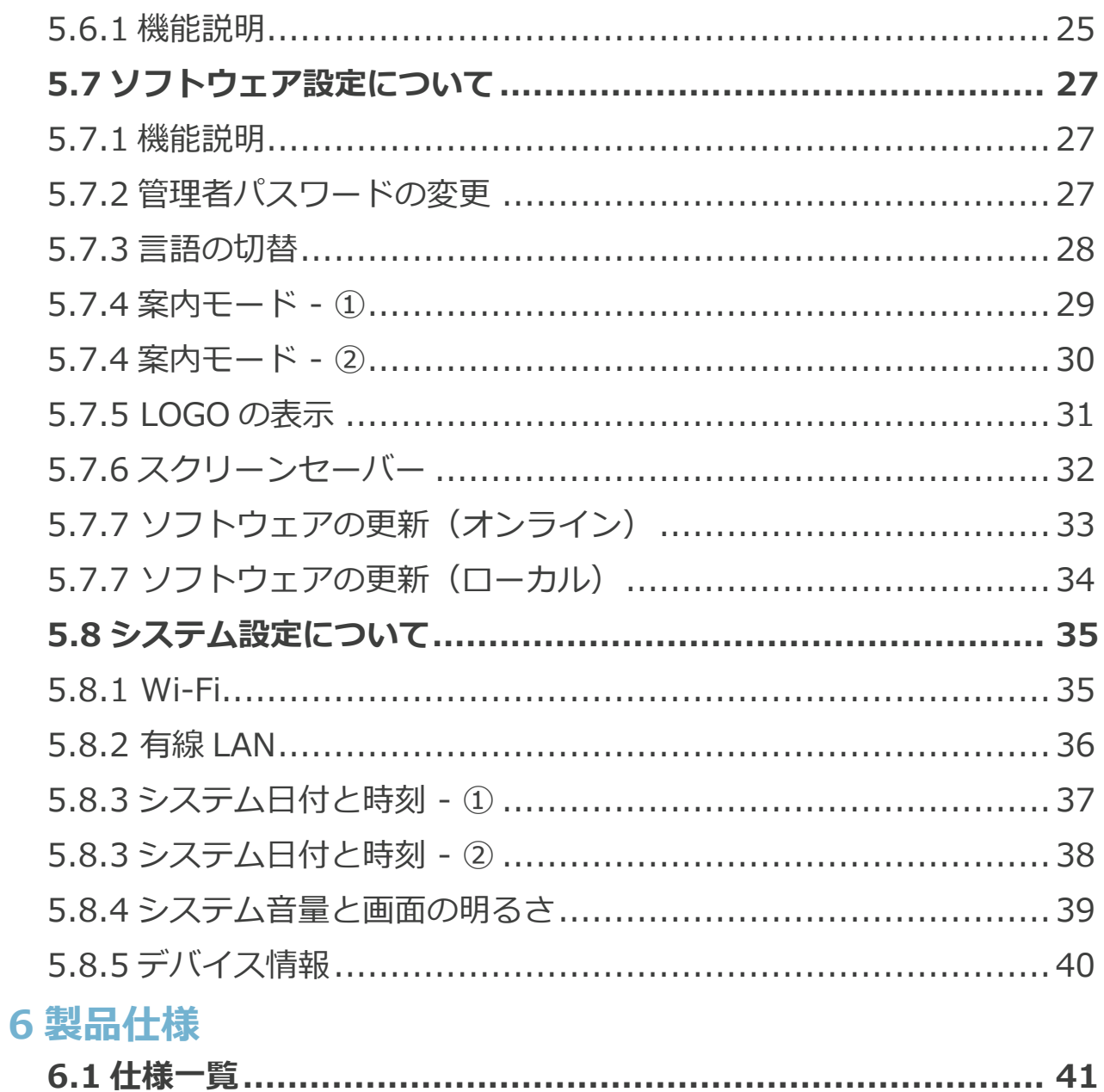

**1 はじめに**

## **1.1 安全にお使いいただくために**

#### **このたびは LANTHERMO をお買い上げいただきありがとうございます。**

ご使用の前に、この「取扱説明書」をよくお読みのうえ、正しくお使いください。 お読みになった後は、お使いになる方がいつでも見られるところに必ず保管してく ださい。

#### **電源プラグ・AC アダプターについて**

- ◯ 痛んだり、コンセントへの差し込みが緩いときは使用しないでください。 感電やショートの恐れがあります。
- ◯ コンセントや配線器具の定格を超える使い方をしないでください。
- ◯ 専用の AC アダプター以外は使用しないでください。
- ◯ 専用の AC アダプターを他の商品に使用しないでください。
- ◯ 必ず交流 100V ~ 110V で使用してください。
- ◯ 電源プラグは確実に差し込んでください。
- ◯ AC アダプターや器具用プラグを抜くときは、コードを持たずに AC アダプタ ーや器具用プラグを持って抜いてください。

#### **タブレットについて**

- ◯ 先の尖ったもの液晶ディスプレイの表面に傷をつけないでください。
- ◯ 液晶ディスプレイ表面や外枠部分を強く押さないでください。
- ◯ 液晶ディスプレイの表面ガラスの取扱に注意してください。
- ◯ 本体を分解し、内蔵しているバッテリーを分解、改造しないでください。
- ◯ 本体を落下させる、ぶつける、先のとがったもので力を加える、強い圧力を 加えるといった衝撃を与えないでください。
- ◯ 電源を入れた直後、高めの検温結果が表示される可能性があり、検温結果が安 定するまで約 20 分かかります。

#### **消毒液ディスペンサーの取扱いについて**

- ◯ 破裂・発火・火災の恐れがあるため、火気を絶対に近づけないでください。
- ◯ ディスペンサーを分解・改造しないでください。
- ◯ 高温や高湿、ホコリの多いところ、酸、アルカリ、油を使う場所では使用しな いでください。
- ◯ 振動、衝撃の多い場所、傾いた所など不安定な場所に置かないでください。
- ◯ ディスペンサーをシンナー、ベンジンなどで拭かないでください。

◯ センサー部に液がかからないようにしてください、センサーが反応しなくなる 恐れがあります。

- ◯ 専用の AC アダプター以外は使用しないでください。
- ◯ 専用の AC アダプターを他の商品に使用しないでください。
- ◯ AC アダプターや器具用プラグを抜くときは、コードを持たずに AC アダプタ ーや器具用プラグを持って抜いてください。

#### **個人情報の取扱いについて**

本製品をご使用になると、次のような個人情報が記録されます。

◯ LANTHERMO 本体メモリーにはユーザーや来客の撮影画像、氏名、電話番号、 性別などのデータ

これらの記録された情報の流出による不測の損害などを回避するために、お客様の 責任において管理してください。

#### **データのバックアップについて**

次のような状況になると、本製品内のデータが消失してしまう場合があります。 ◯ 不用意に個人情報や通行履歴を削除してしまった場合

- ◯ 工場出荷時の状態に復元や、ソフトウェアの再インストールを実施した場合
- ◯ ソフトウェアやハードウェアの障害が発生しデータが破損した場合

お客様のデータが消失してしまった場合、データが復元できませんが、バックアッ プしたデータがあればお客様ご自身で元に戻すことができます。

また、製品を新しく購入した場合に、バックアップしたデータを使用すれば、今ま で使っていたデータを新しい製品にコピーすることができます。

万一の障害等で大切なデータを失わないように、定期的にバックアップを行なって ください。

また、本条はデータのバックアップや復元について記載していますが、バックアッ プや復元を完全にできることを保証するものではありません。本製品に記録された データの保全管理については、お客様の責任によって行なっていただきます。

# **1.2 製品の構成**

## **以下の製品が揃っているかどうか確認ください。**

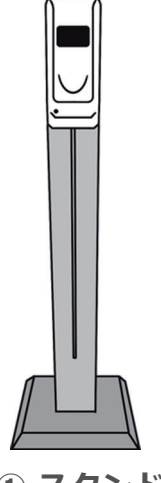

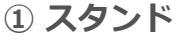

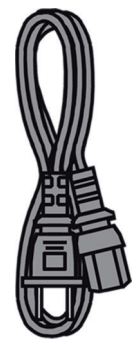

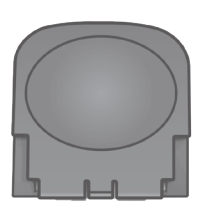

**⑦ ディスペンサーのトレー ⑧取扱説明書、保証書**

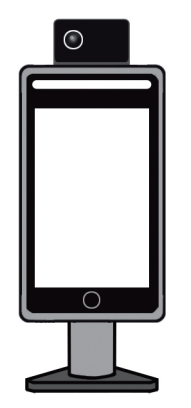

**② 本体(タブレット PC)** (スタンドに取り付け済)

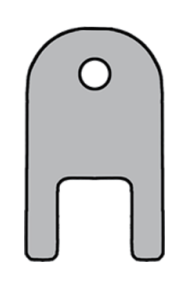

**④ AC ケーブル ⑤ ディスペンサーの鍵**

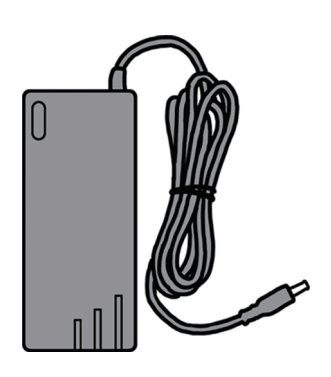

**③ AC アダプター** (本体用・12V)

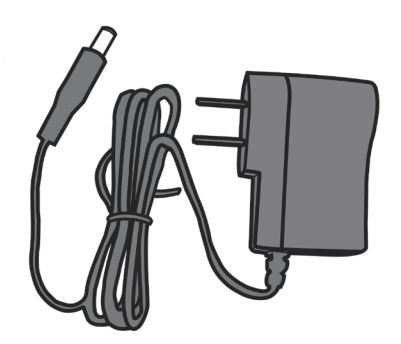

**⑥ AC アダプター** (ディスペンサー用・6V)

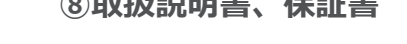

**形状やデザインが本書と異なる場合がございます。**

# **1.3 各部の名前**

**スタンド(標準型の場合)**

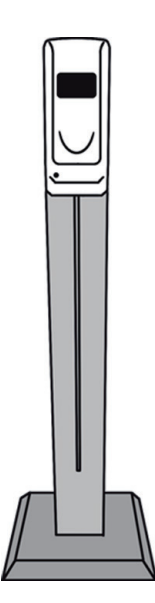

**上部:**消毒液ディスペンサー DC ジャック (6V DC 入力) **上部裏面:**USB ポート× 1 **中部:**スタンド柱 (LED ライト付き) **下部裏面:** DC ジャック (12V DC 入力) 有線 LAN ポート **底部:**スタンド台

注 1: 卓上型では LED ライトが底部にあります。 注 2: スタンドの種類によって、上記以外にも標準型 との相違点が御座います。

# **本体 ( タブレット PC)**

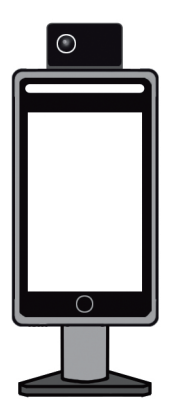

**上部:**赤外線検温モジュール(サーモカメラ) **中部:**タブレット PC EB:スタンドカバー (黒い金属板) **裏の軸部:**ネック

注 3: 卓上型ではスタンドカバーがありません。

# **1.4 タブレットの操作について**

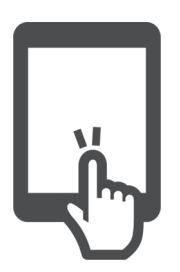

**タップ** 画面に軽く触れて離す

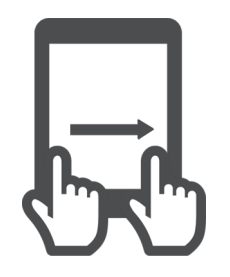

**ドラッグ** 画面に触れたまま指を 動かす。

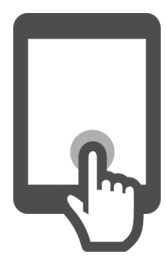

**ロングタッチ** 画面に長く触れる

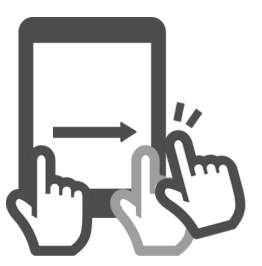

**ドラッグ&ドロップ** 画面に触れたまま指を 動かし離す

# **1.5 取扱説明書について**

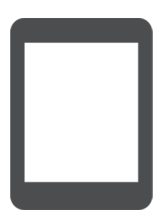

本書およびアプリ内の製品画像・イラスト・画面イラストなどは 実物と多少異なることがあります。ご了承ください。

**アプリ内**

お使いの本機ソフトウェアのバージョンによっては本書およびア プリ内での記載画面と異なる場合があります。

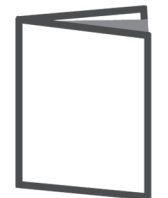

**取扱説明書**

アプリの名称、アイコン、内容およびサービスは予告なく変更ま たは終了されることがあります。本書の記載と異なる場合があり ますので、あらかじめご了承ください。

LANTHERMO 使用上の問題について、詳しくは WEB ペー ジにご参照ください。 https://www.medvigilance.com/lanthermo にアクセス または右の QR コードをさがしてください。

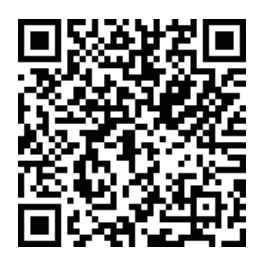

# **2 使用前の準備**

# **2.1 消毒液タンクに消毒液を補充する**

 ディスペンサーの鍵を挿してカバーを開け、消毒液タンクのゴム蓋を開け、 消毒液(濃度約 70%のアルコール溶液を推奨)をタンクに注入し、蓋をし てカバーを閉じます。

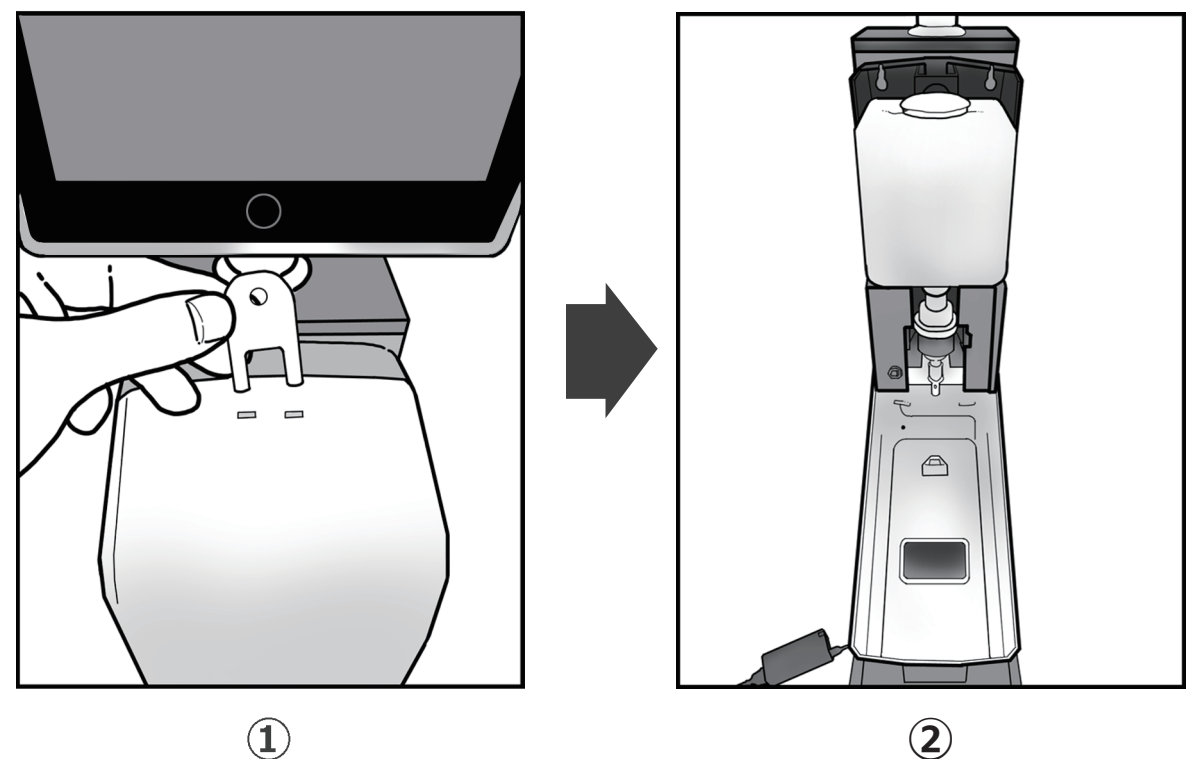

 $\bigcirc$ 

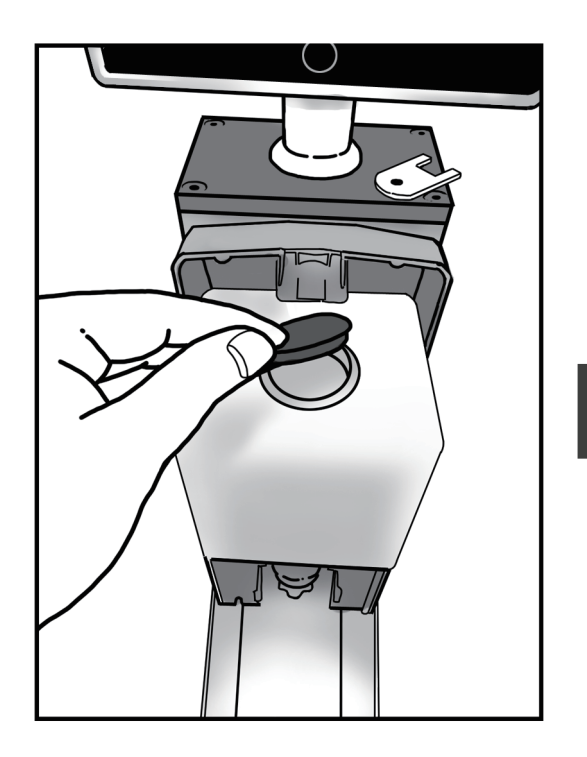

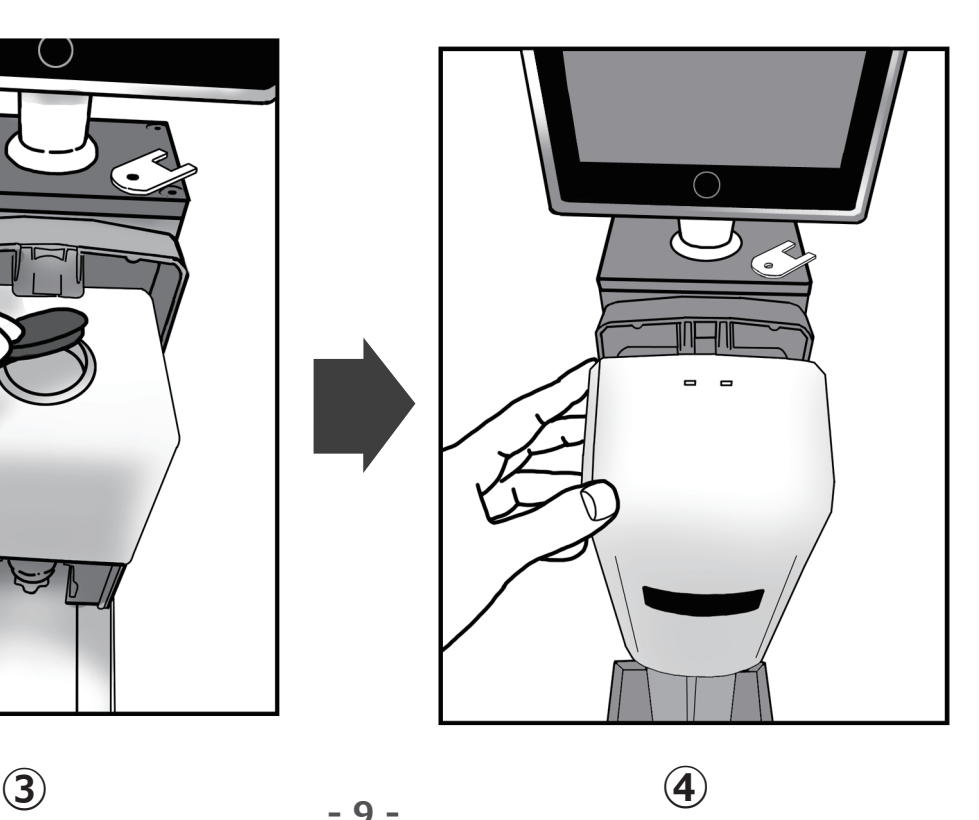

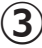

# **2.2 消毒液ディスペンサーにトレーを取り付け、電源を入れる**

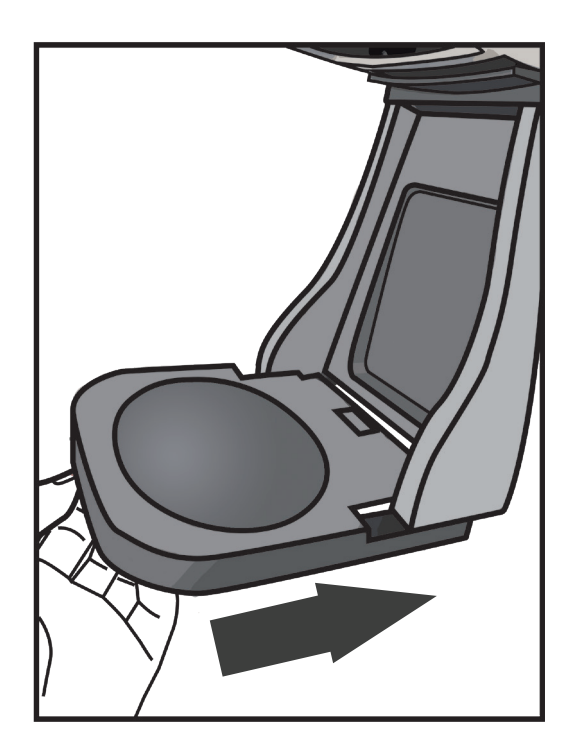

図示のように、トレーを消毒液ディス ペンサーの下部に差し込みます。

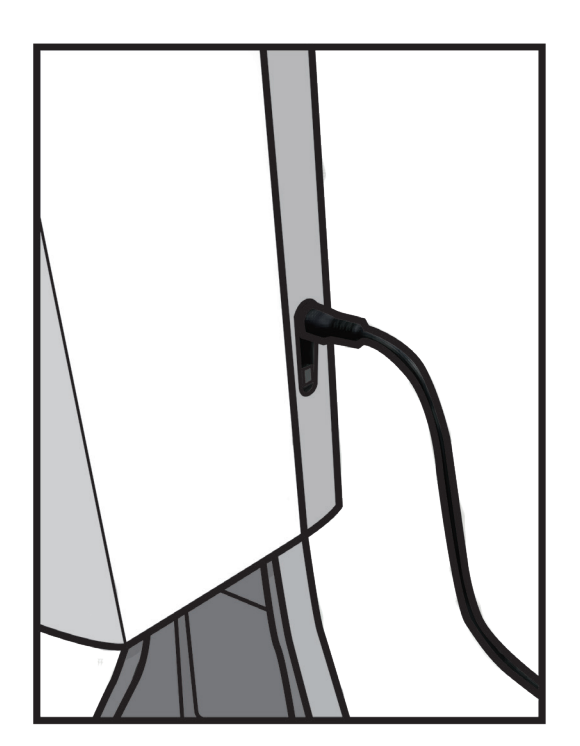

図示のように、6V 出力の AC アダプ ターの DC プラグを消毒液ディスペン サーの DC ジャックに差し込みます。 DC ジャックの直下にあるスイッチを ON にします。

(ディスペンサー使用時、最初はノズ ルに空気が残っており、噴霧状になら ないこともあります。数回消毒液を噴 射後正常に戻ります。)

# **2.3 本体に電源を入れる**

AC アダプターのプラグをスタンドの裏面下部にある DC ジャックに 差し込めば電源が ON になります。(スイッチはありません)

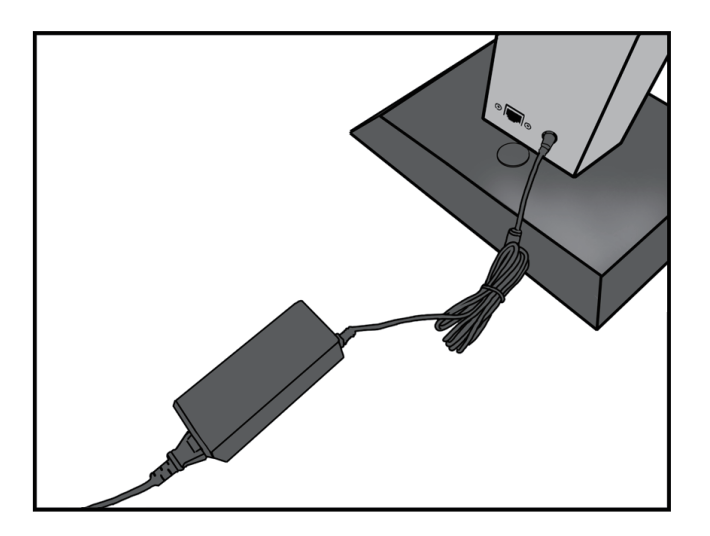

しばらくお待ちいただき、

下記のような画面が表示されれば起動は完了です。

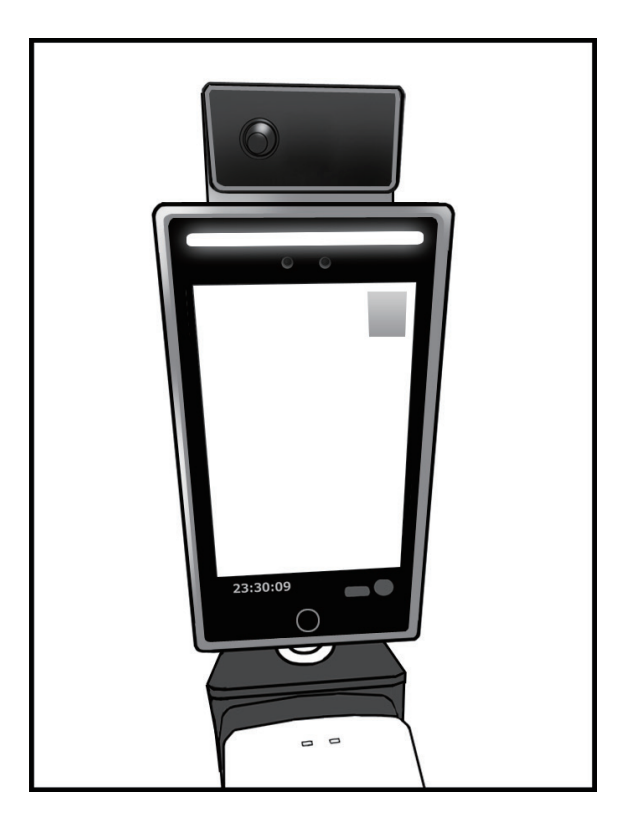

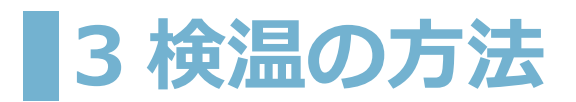

# **機能説明**

検温を行う際、顔がなるべく本体画面と平行するようにして下さい。 特に背の高い方は少々頭を下に向けて検温して下さい。

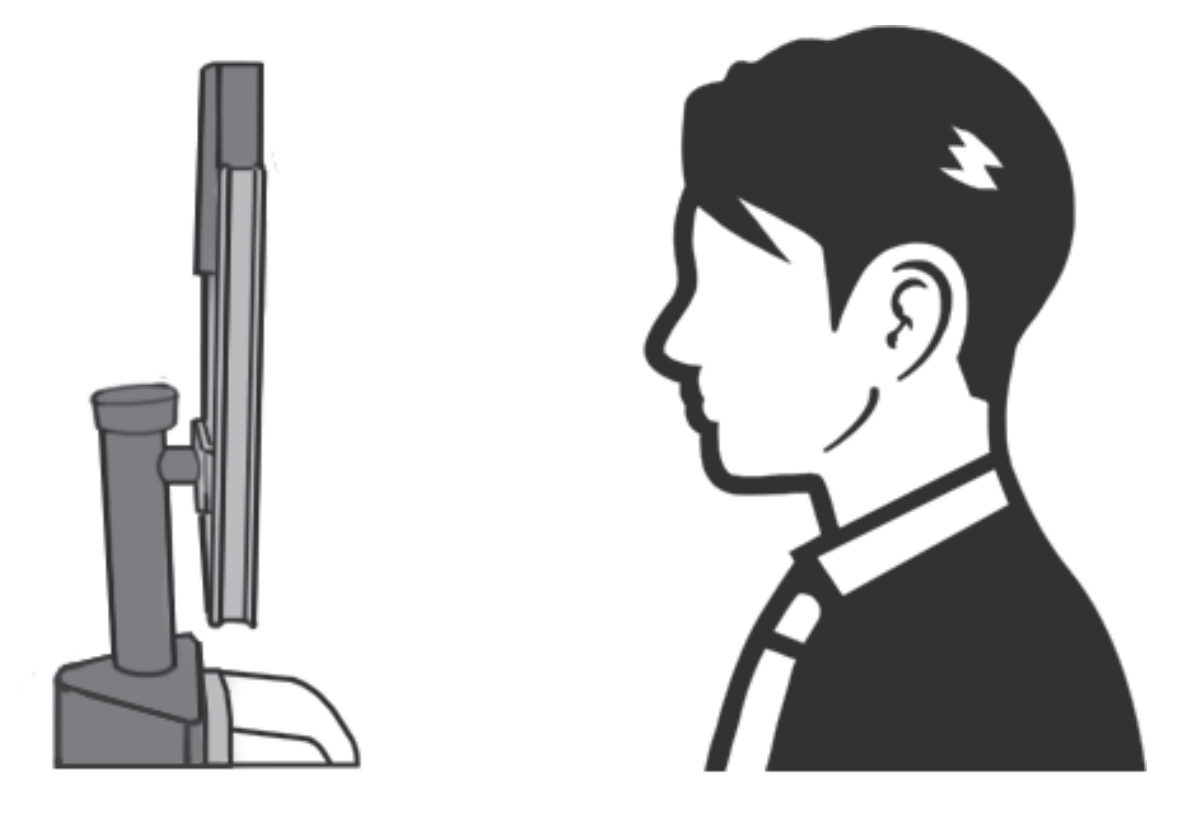

#### **検温時の注意点:**

「マスクをしたまま顔認証」を行う場合、鼻すじの上部(全体の1/ 3程度) を露出するようにして下さい。

# **4 タブレット PC の角度調整機能**

# **機能説明**

本体画面の角度を調整する機能です。

#### **調整方法:**

1. 本体のネック部は下図と同じ規格であるかどうかをご確認ください。違う 場合は調整を中止してください。

2. 枠で囲まれた部分を片手で握ってください。同時に、もう片手はタブレッ ト PC を下部を支えてください。

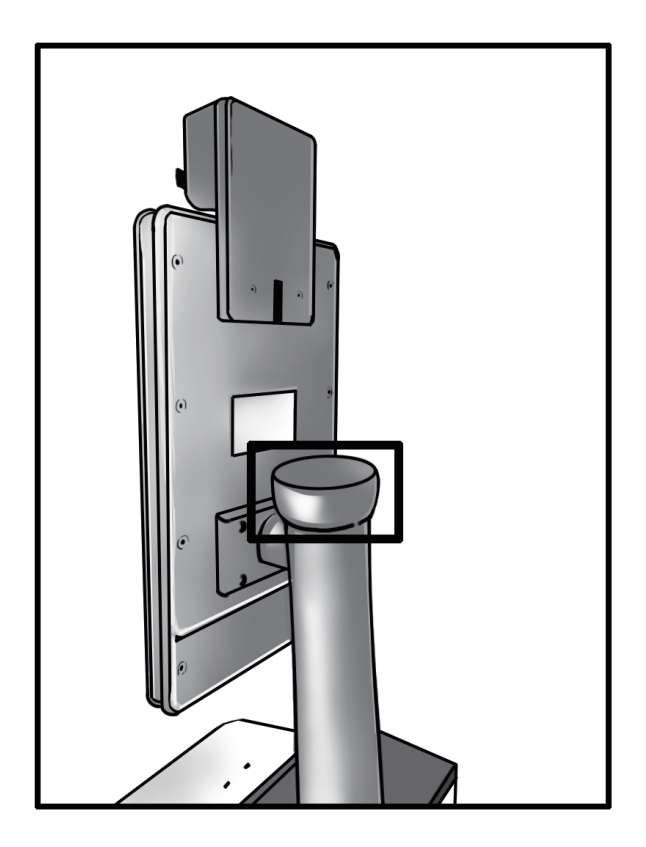

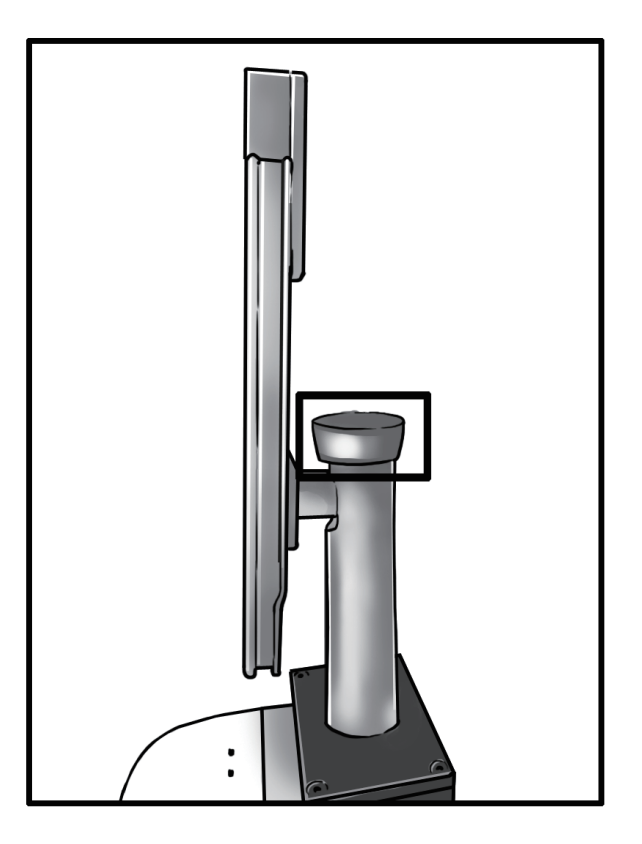

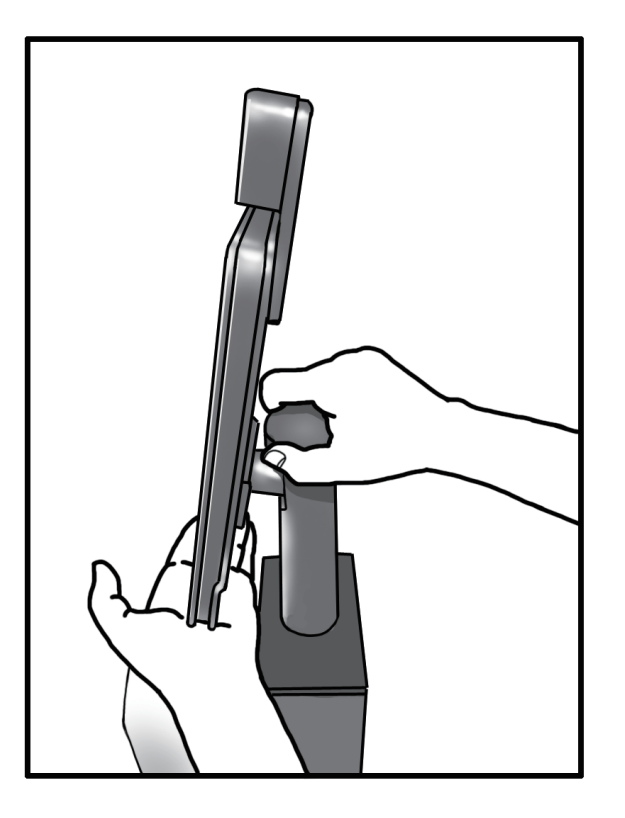

3. 赤枠で囲まれた部分を反時計回りに回転すれば、タブレット PC とネック の間が緩くなり、タブレット PC を支えた手で画面の角度が調整できるよう になります。

4. 角度を調整したら、枠で囲まれた部分を時計回りに回転すれば、タブレッ ト PC とネックの間は締まります。

5. これで、本体の画面角度の調整は完了です。

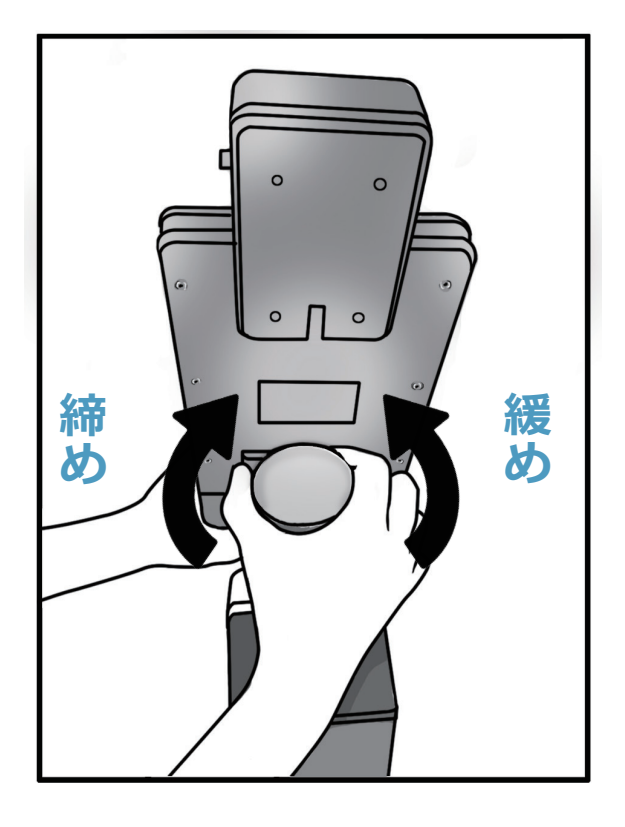

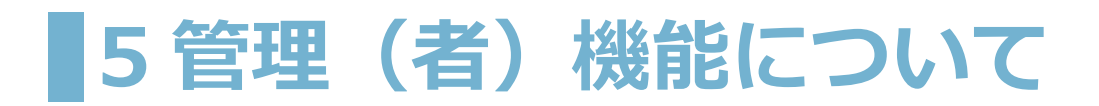

# **5.1 管理画面に入る方法**

**検温画面で右上のサーモグラフィー画像の部分を長押しして、隠し 画面のパスワード入力画面が表示されます。**

管理者パスワード(ディフォルトでは 123456)を入力すれば、管 理画面に入れます。

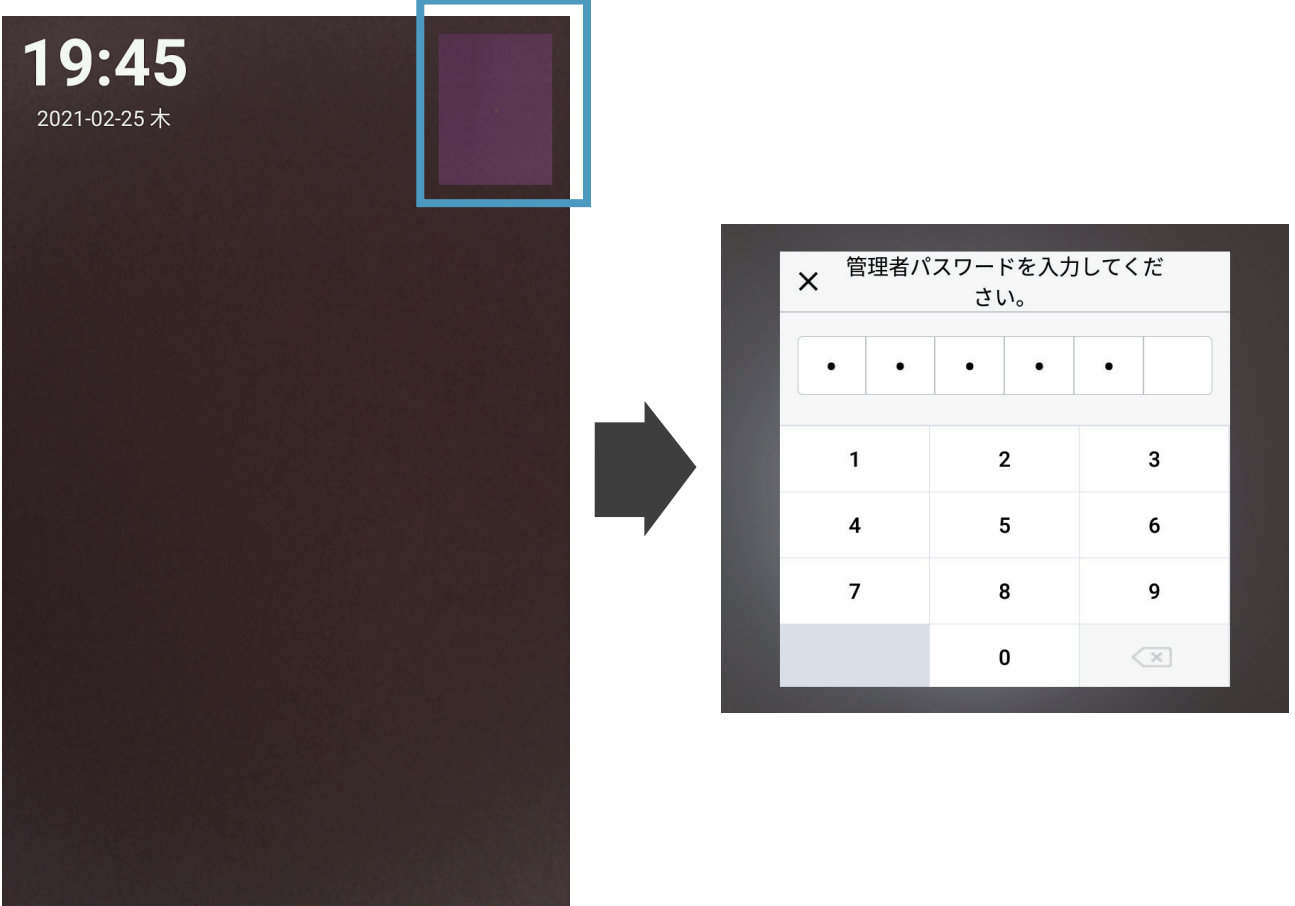

## **LANTHERMO 本体タブレット PC(以下「本体」と略称)の【管 理画面】には以下の項目があります。**

(1) ユーザー関連機能:「ユーザー管理」「通行記録」「顔認証設定」

- (2) 検温関連機能:「検温設定」
- (3) 動作環境関連設定:「ソフトウェア設定」「システム設定」

#### **設定の詳細については、下記の表をご参照ください。**

**設定項目 説明**

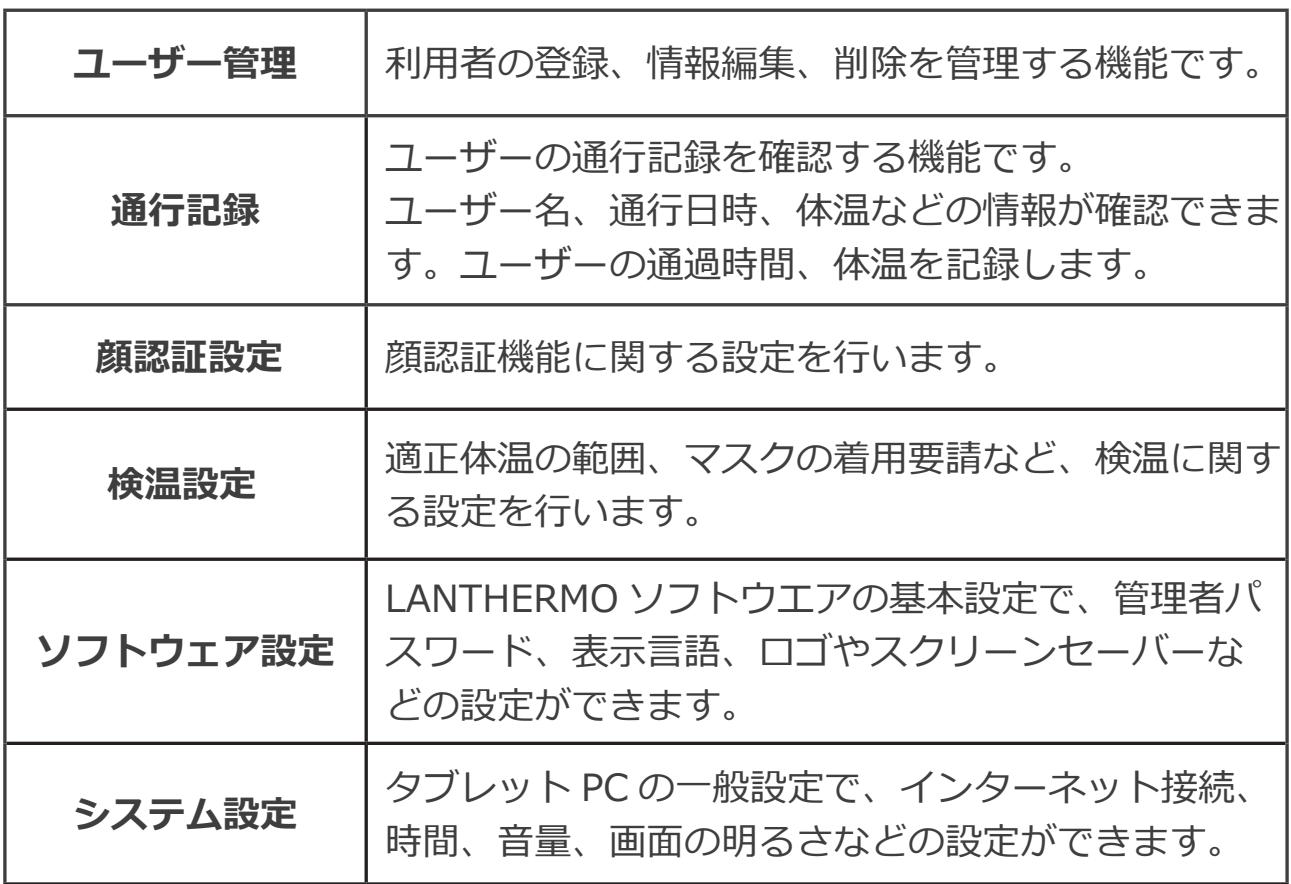

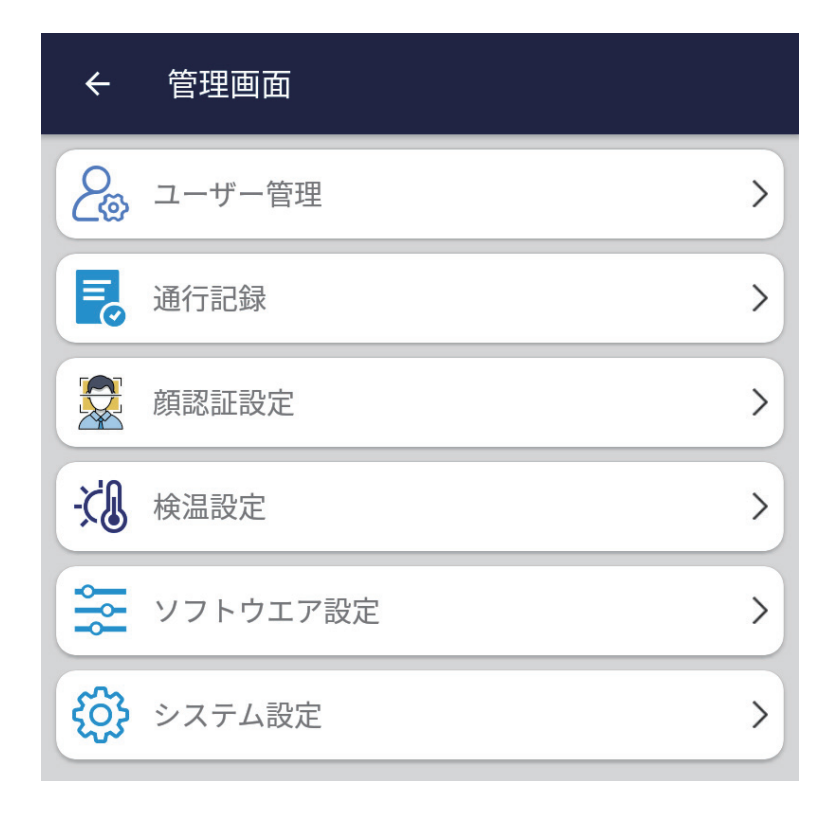

## **5.3 ユーザー管理について**

#### **5.3.1 機能説明**

**利用者に関する各種の設定及び管理を行う機能です。**

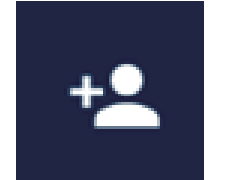

**①「ユーザー登録」** 新規にユーザーを登録します。

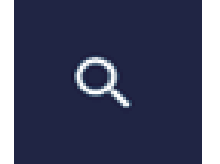

**②「ユーザー検索」** 登録済のユーザーを検索したりします。

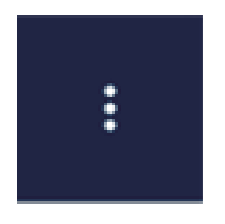

**③「インポート・エクスポート・削除」** ユーザーのデータをインポート・エクス ポートします。 また、ユーザー情報の削除もここで行い ます。

**各種設定項目の設定は次のページをご参考ください。**

## **5.3.2 ユーザー登録の方法**

**①「管理画面」から、 「ユーザー登録」 をタップしてください。**

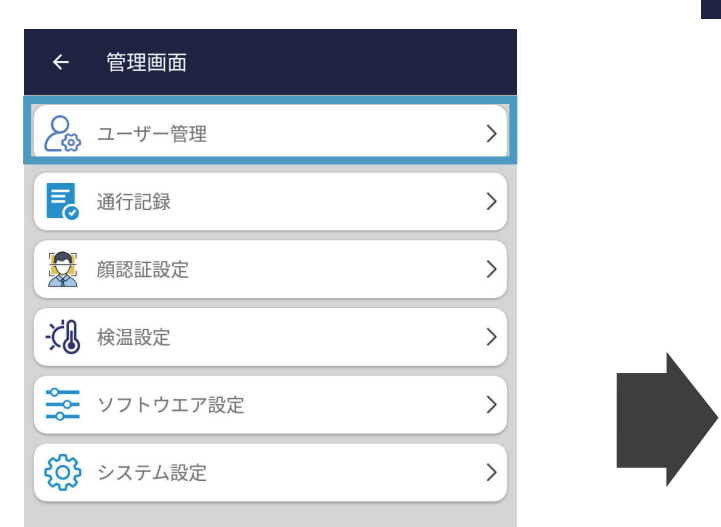

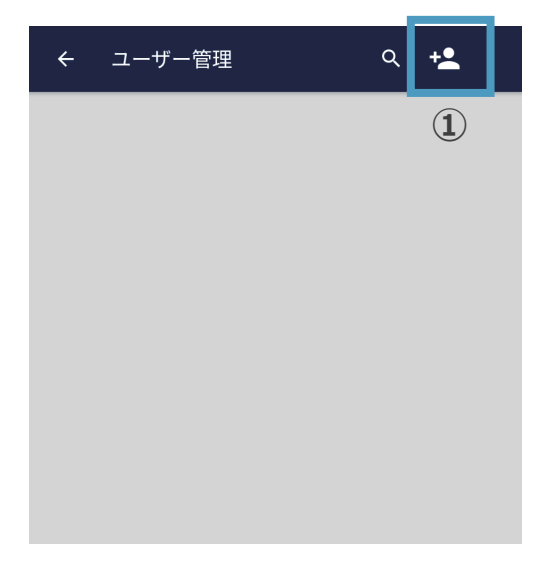

**② をタップして、顔の登録を行います。**

**③顔を画面に合わせ、「撮影」 ボタンをタップする。**

**④必要な情報を入力・選択し、「保存」をタップして、ユーザーの登録は完 了です。**

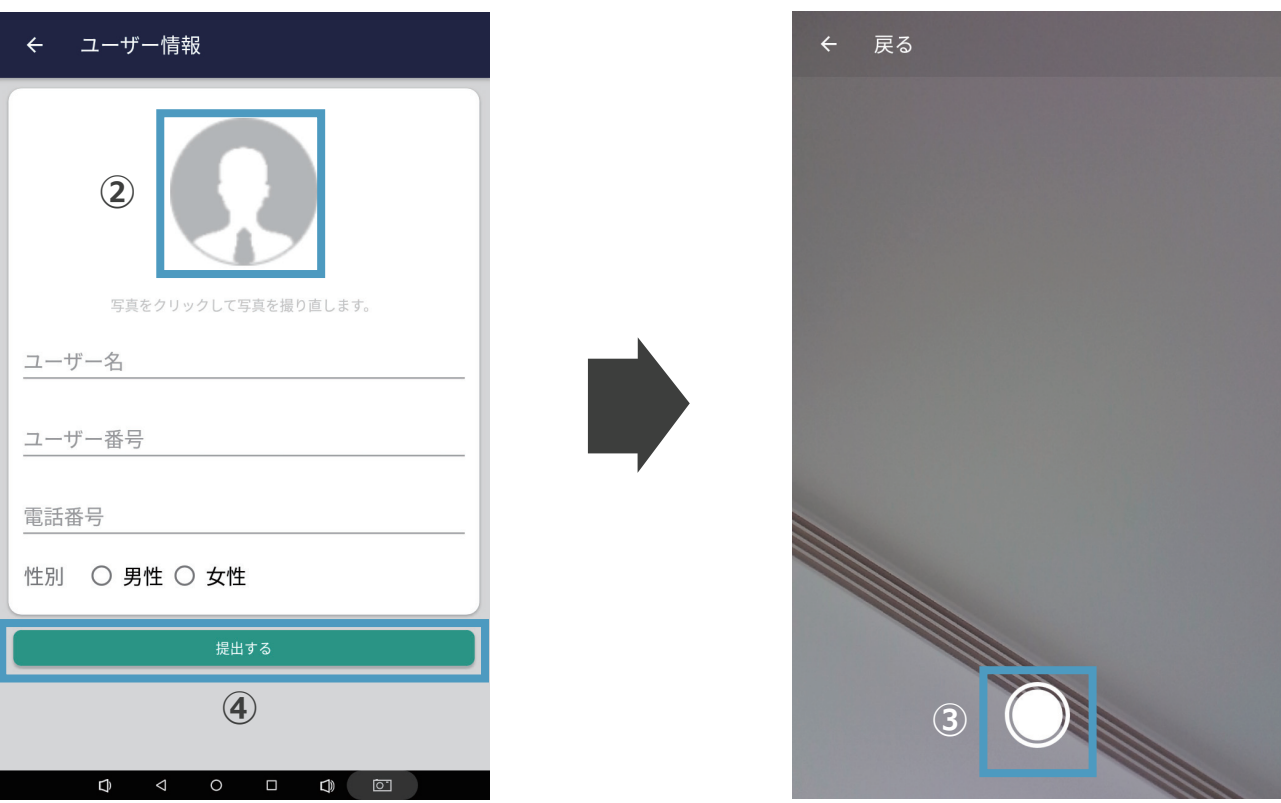

#### **注:**

**似た顔の場合の登録について:**ユーザーの登録において、顔認識システムが 登録済と同一人物と判断した場合、「顔が重複しています」のよう、再登録 不可の案内を表示します。

## **5.3.3 ユーザー管理の方法**

特定のユーザーの情報を確認・編集したい場合、右上の「検索」ボ タンをタップして、検索欄にユーザー名もしくはユーザー番号を入 力して検索してください。

検索欄が空白の状態で検索すると、全履歴がリストに表示されます。

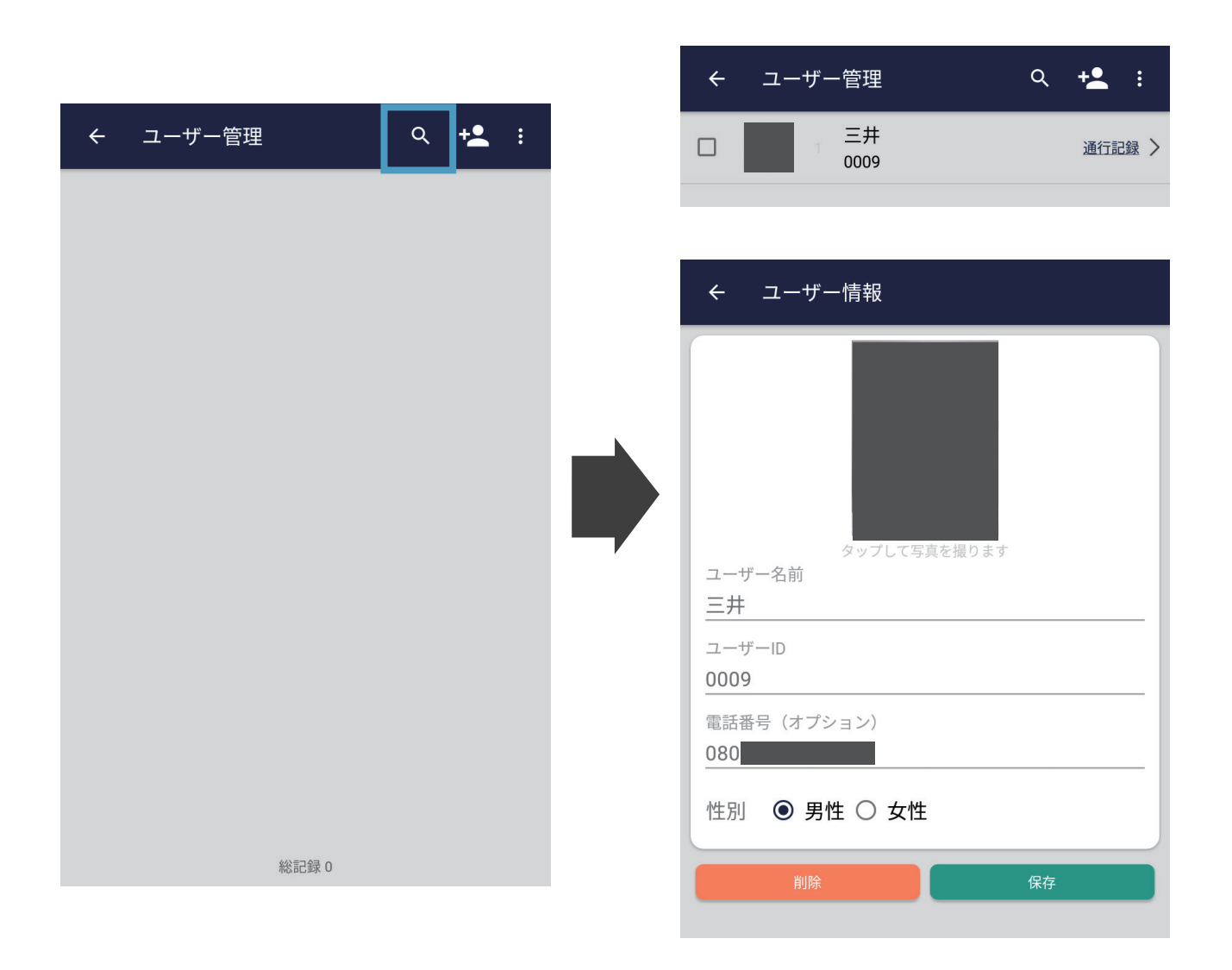

**ユーザー情報の編集・削除する場合、検索したユーザーの情報をタ ップし、必要な情報を入力して、画面右下の「保存」をタップすれ ば、ユーザー情報を修正できます。 削除する場合、画面左下の「削除」をタップすれば、ユーザー情報 が削除されます。**

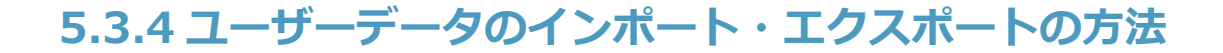

**USB メモリーを差し込み、 「インポート」「エクスポート」ボタ ンをタップして、ユーザーのデータのインポート・エクスポートが できます。**

「インポート」をタップすれば、USB メモリーに保存されたデー タがインポートされます。

「エクスポート」をタップすれば、全ユーザーのデータが CSV 形 式で USB メモリーのルートディレクトリに保存されます。

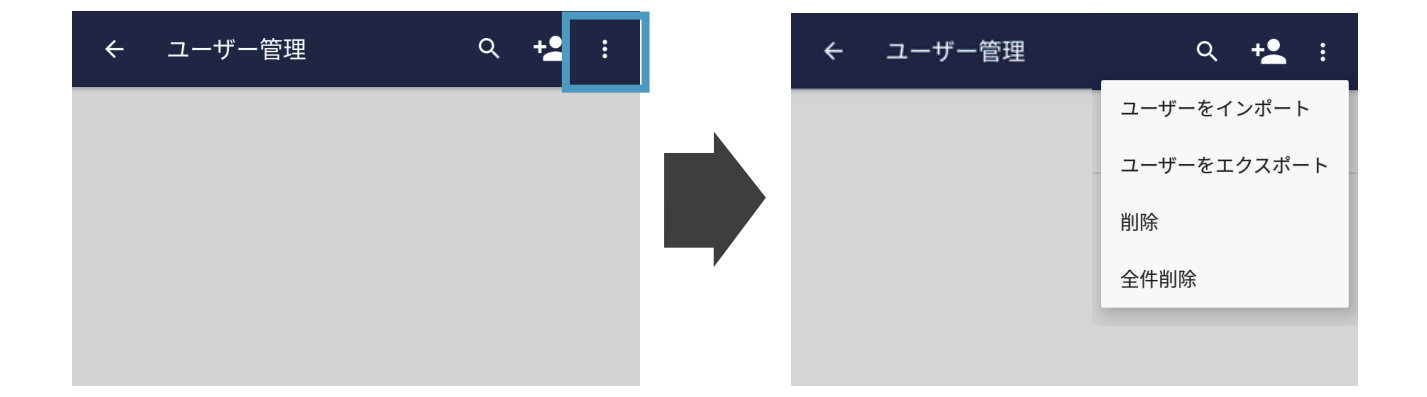

ユーザーをエクスポートした後、USB メモリーのルートディレク トリで「user.zip」の圧縮ファイルとして保存されています。その中、 ユーザー撮影画像とユーザー情報のエクセルファイルを含まれてい ます。

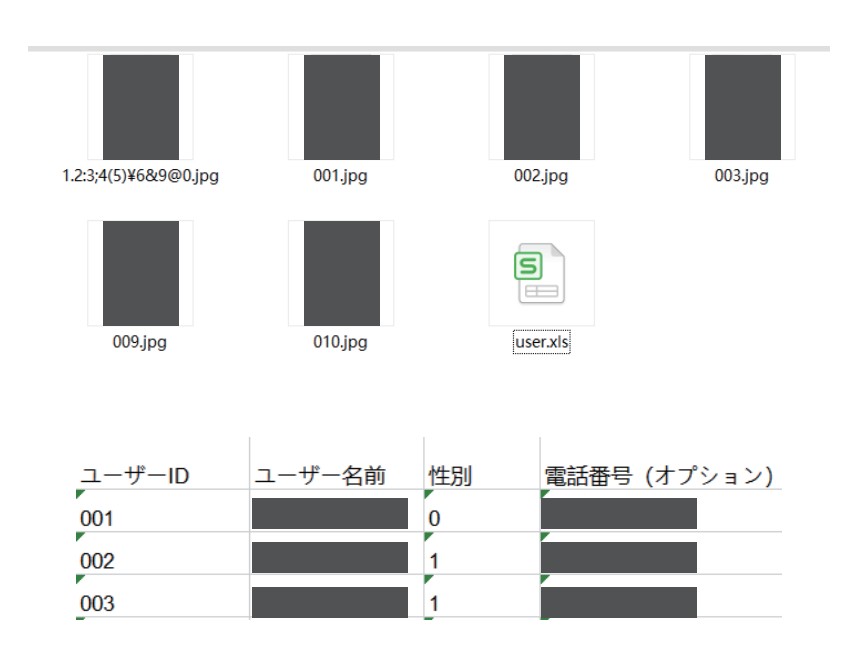

# **5.4 通行記録について**

#### **5.4.1 機能説明**

**利用者の通行データを記録及び管理を行う機能です。**

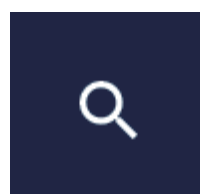

**①「通行記録を検索」** ここで必要な条件を入力し、利用者の通 行履歴を検索します。

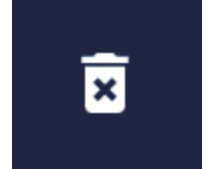

**②「通行記録を削除」** こちらで特定の通行データを削除します。

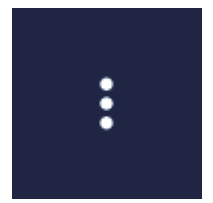

**③「通行記録のエクスポート」** こちらでユーザーの通行履歴データをエ クスポートします。

#### **各種設定項目の設定は次のページをご参考ください。**

# **5.4.2 記録の検索方法**

**「管理画面」から、「通行記録」をタップすれば、通行記録の一覧 画面が表示されます。**

**ユーザー ID、日付範囲を指定して、検索ボタンをタップして、ユ ーザーの通行記録を検索できます。**

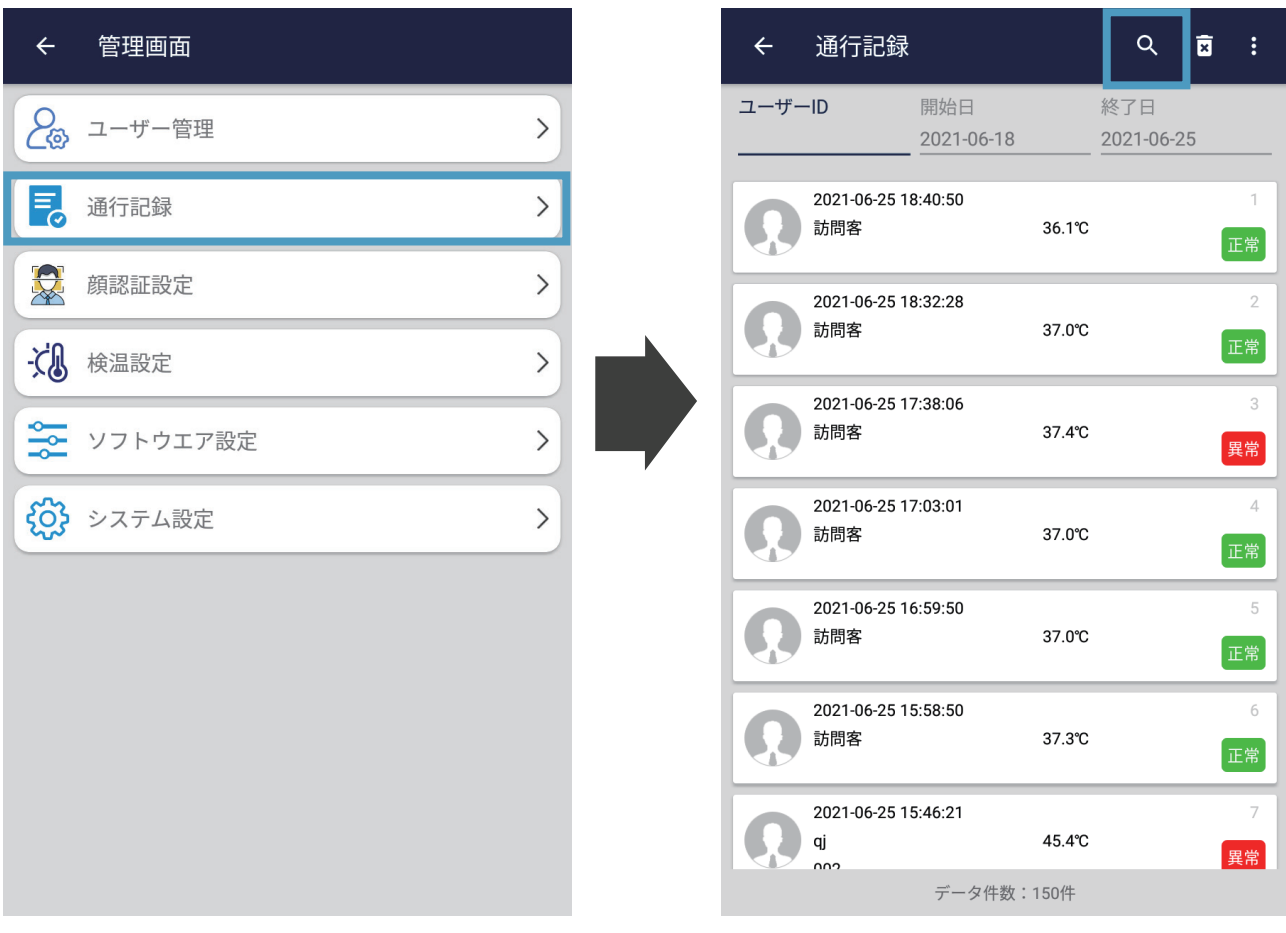

## **5.4.3 記録のエクスポート**

# **USBメモリーを差し込み、 「エクスポート」ボタンをタップすれば、 ユーザーの通行記録のデータをエクスポートされます。**

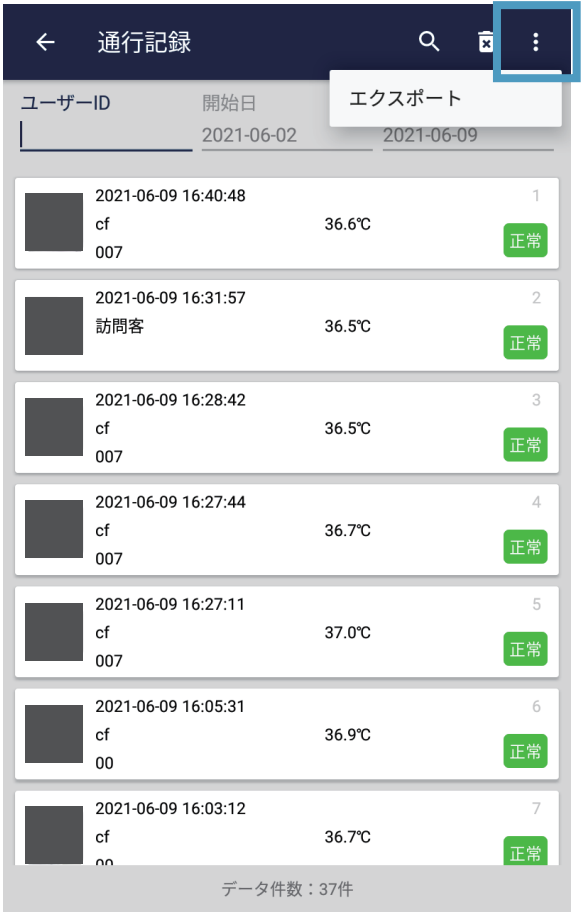

通行記録をエクスポートした後、USB メモリーのルートディレク トリに「list.xls」というファイルができます。ファイルでは、ユー ザーや訪問客の通過時の体温、通過時間などの情報が保存されてい ます。

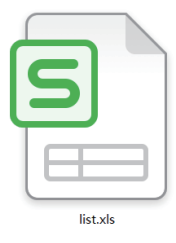

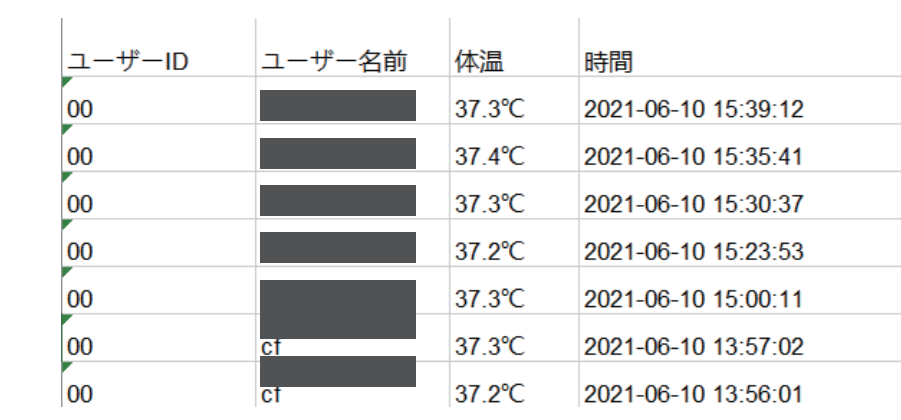

## **5.5.1 機能説明**

## **顔認証に関する設定が行えます。**

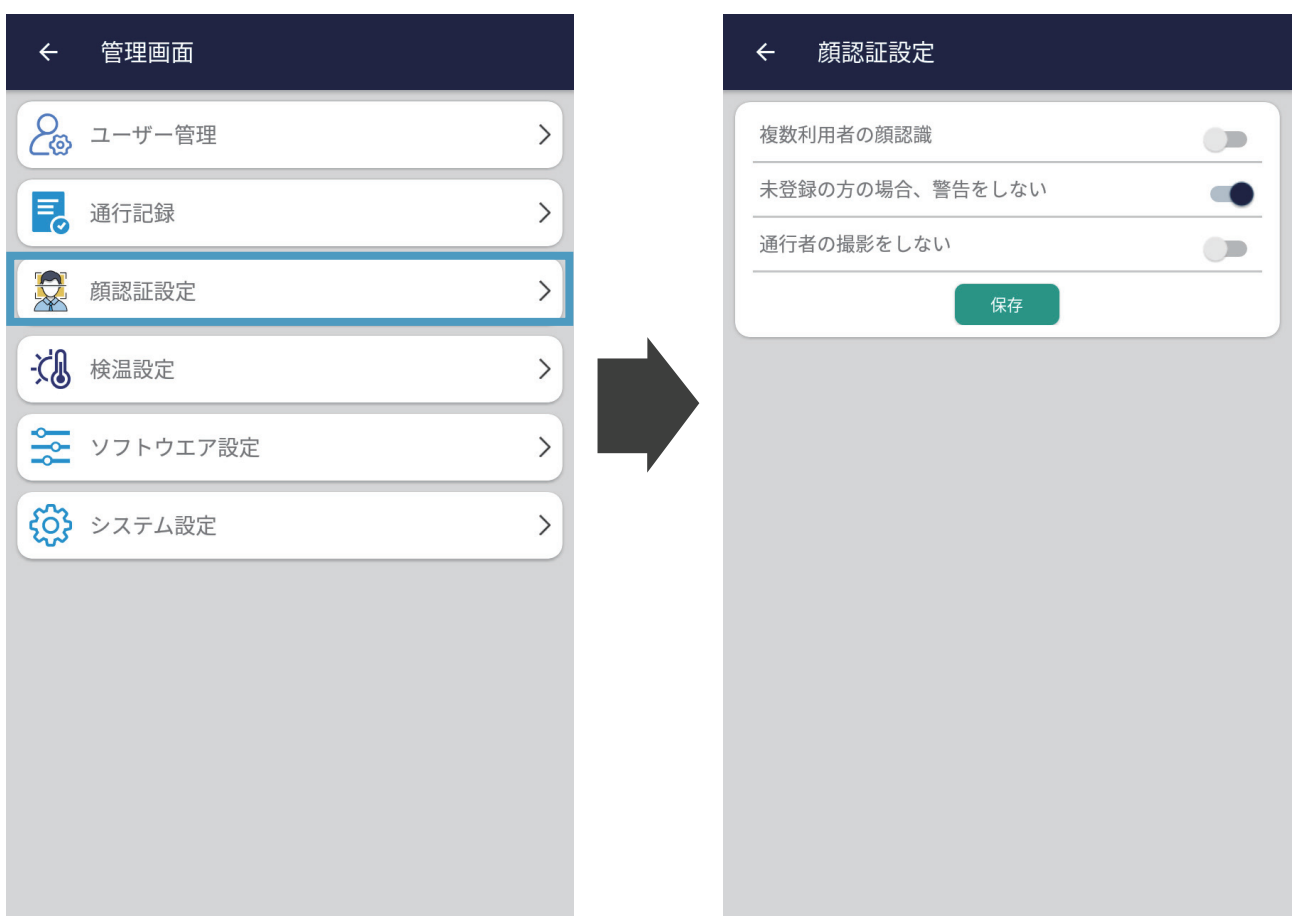

## **5.5.2 各設定項目の説明**

**「複数利用者の顔認識」:**

撮影範囲内の複数名の利用者に対して、同時に顔認識と検温を行う 設定です。OFF の場合は1名のみに顔認識と検温を行います。

**「未登録の方の場合、警告をしない」:**

顔が登録されていない訪問客と認識されると、設定が ON の場合、 一切警告しません;設定が OFF の場合、警告します。

**「通行者の撮影をしない」:**

OFF の場合、通行履歴に通行者の撮影画像は保存されます。 ON の場合、通行者を撮影しません。

# **5.6 検温設定について**

# **5.6.1 機能説明**

# **検温に関連する設定です。**

**各種設定項目の説明は次のページをご参考ください。**

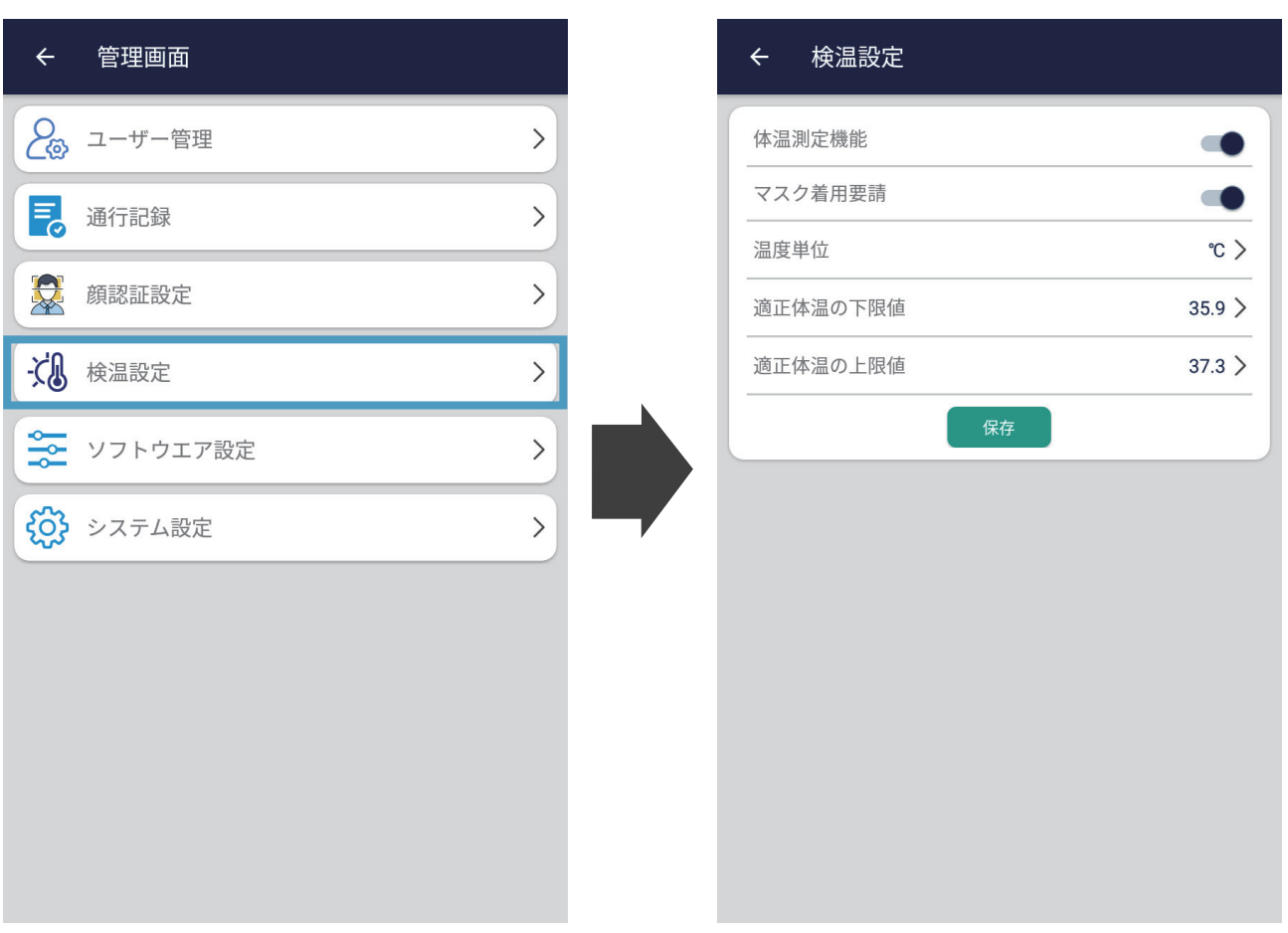

# **設定の詳細については、下記の表をご参照ください。**

## **設定項目 説明**

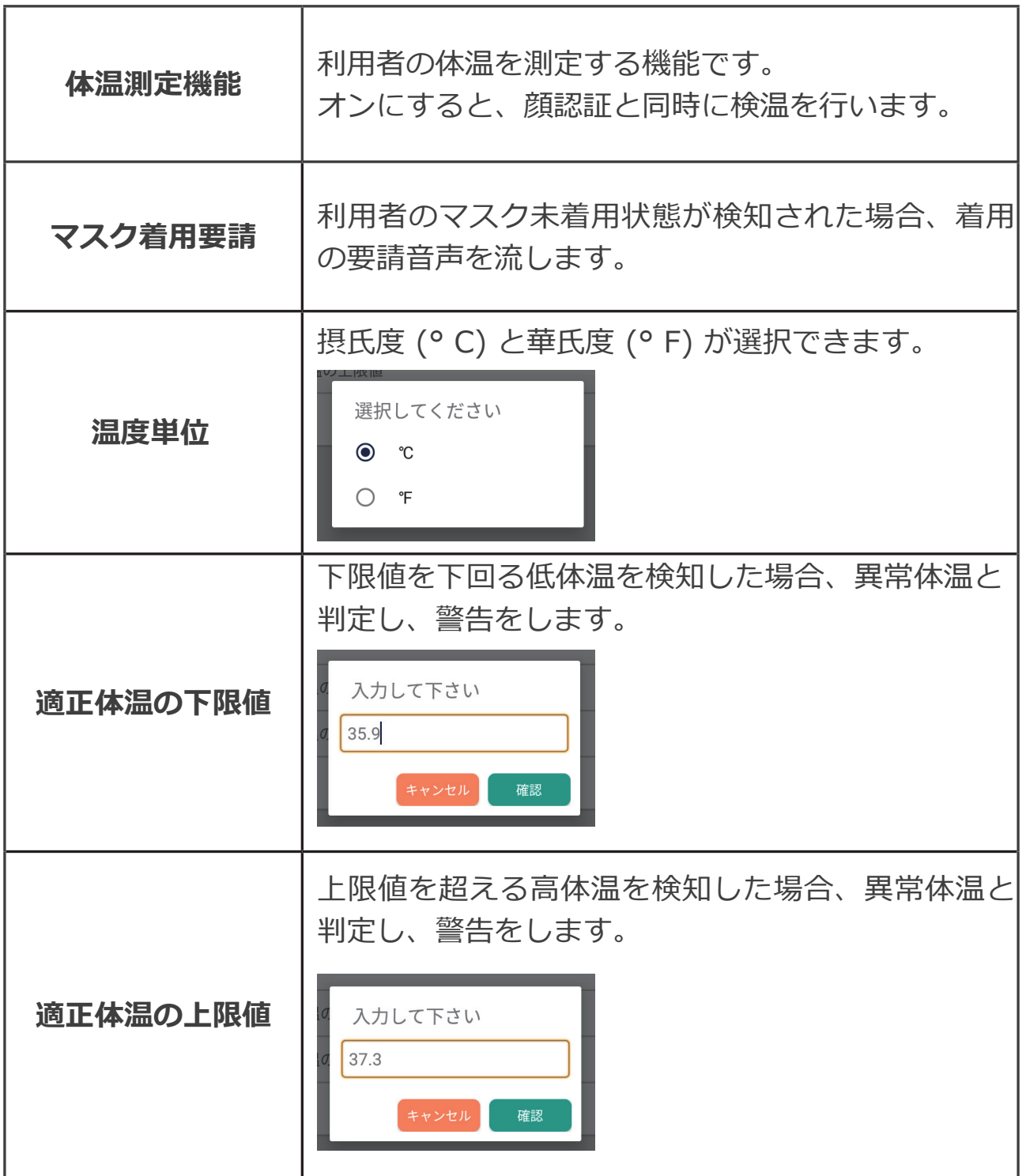

# **5.7 ソフトウェア設定について**

#### **5.7.1 機能説明**

# **本ソフトウェアに関する管理者パスワード、言語、案内音声、 LOGO、スクリーンセーバーとソフトウェア更新の設定が行えます。**

#### **5.7.2 管理者パスワードの変更**

#### **管理者パスワードを設定する機能です。**

古いパスワードは認証用に一回入力して、新しく設定したいパスワ ードを二回入力して、「保存」をタップすればパスワードが変更さ れます。

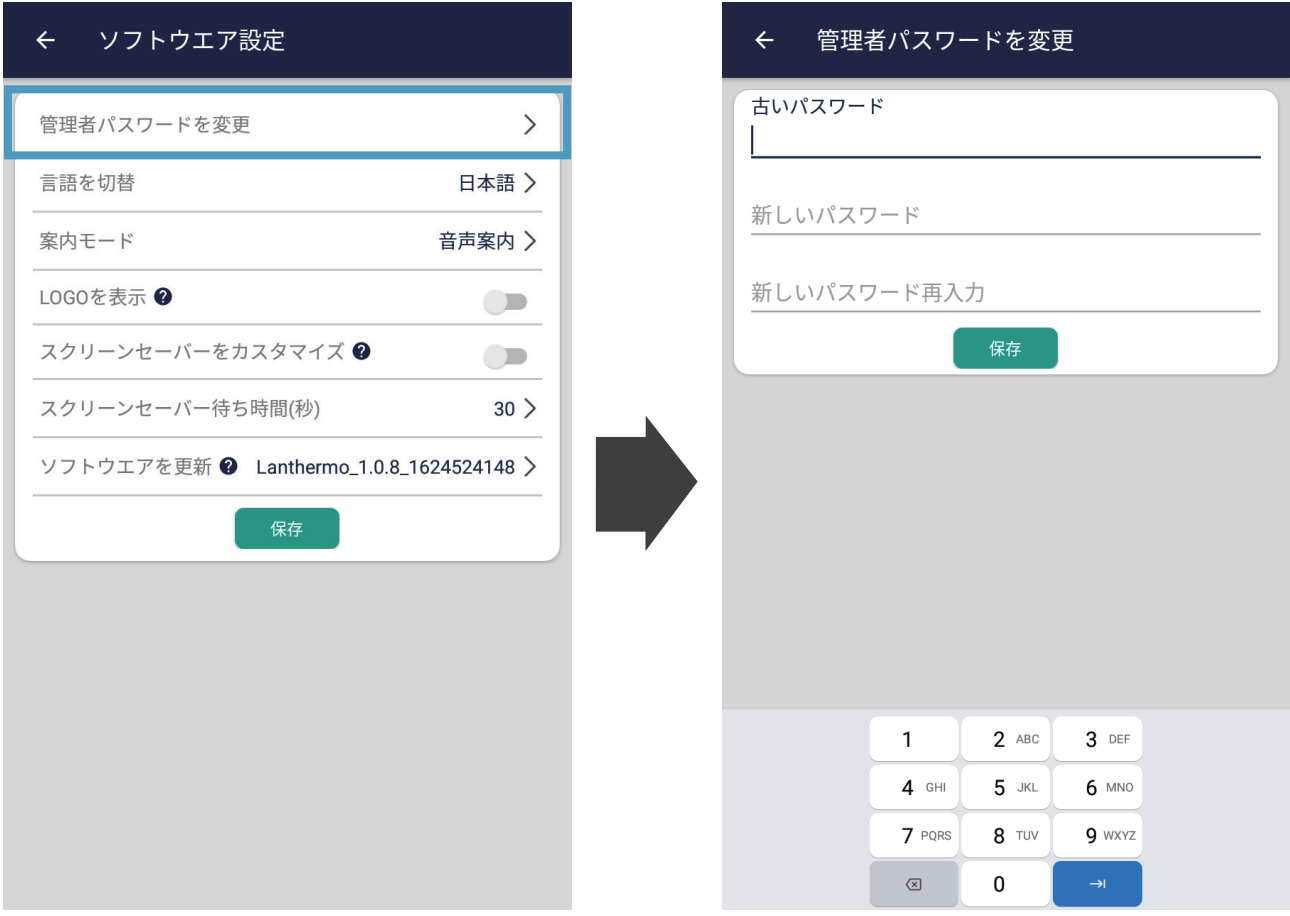

# **ソフトウエアの表示言語の切り替えを行います。**

使用したい言語を選択して、「次のステップ」をタップすれば、表 示言語が変更されます。

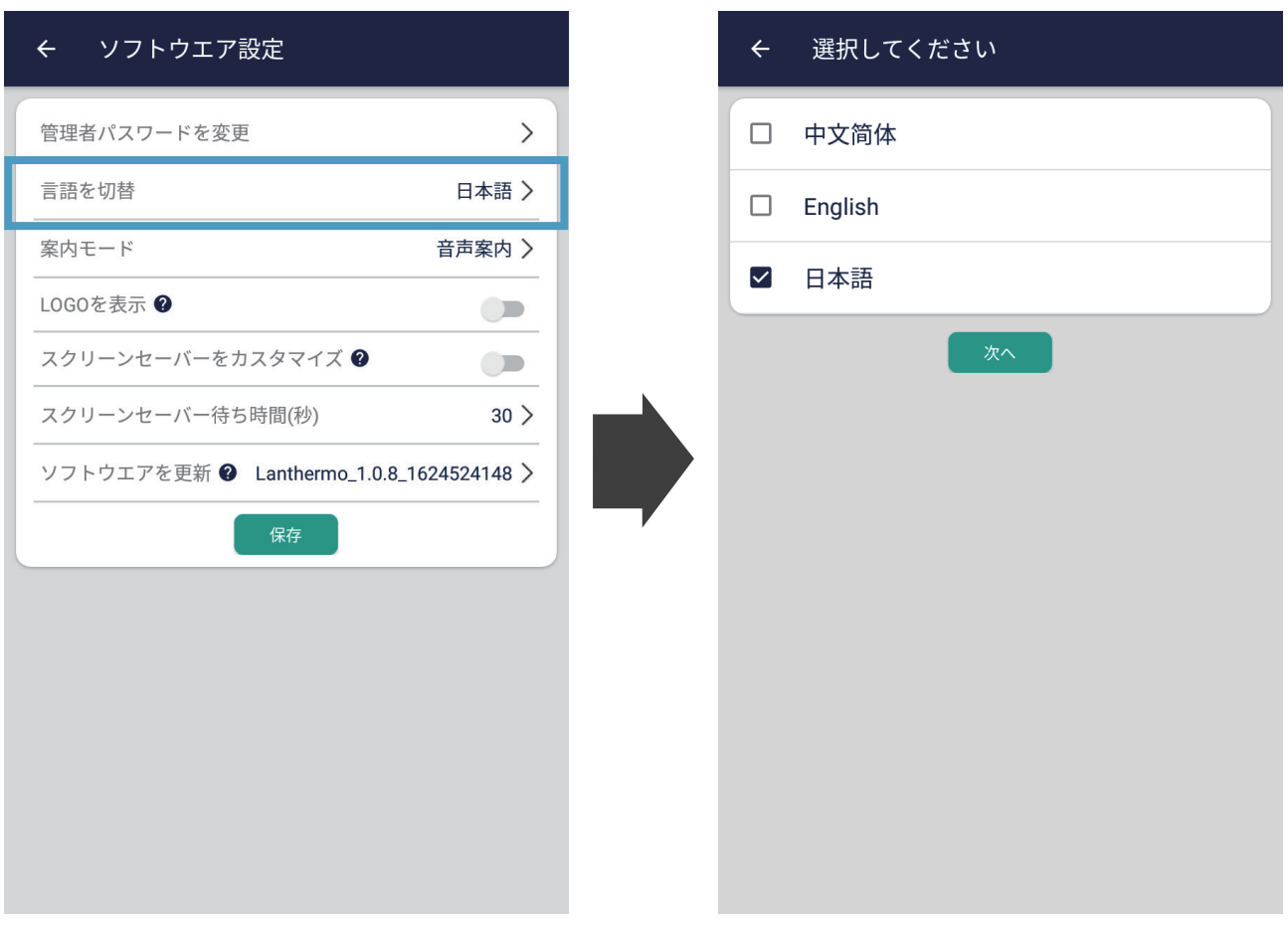

## **5.7.4 案内モード - ①**

#### **検温時、案内の音声の選択とカスタマイズができます。**

**「効果音」:**(例)異常体温が検出された時、サイレンのような効 果音が流れます。

**「音声案内」:**(例)異常体温が検出された時、「体温は異常です」 という音声が流れます。

**「カスタマイズ」:**案内音のカスタマイズができます。手順は以下 の説明を参照してください。

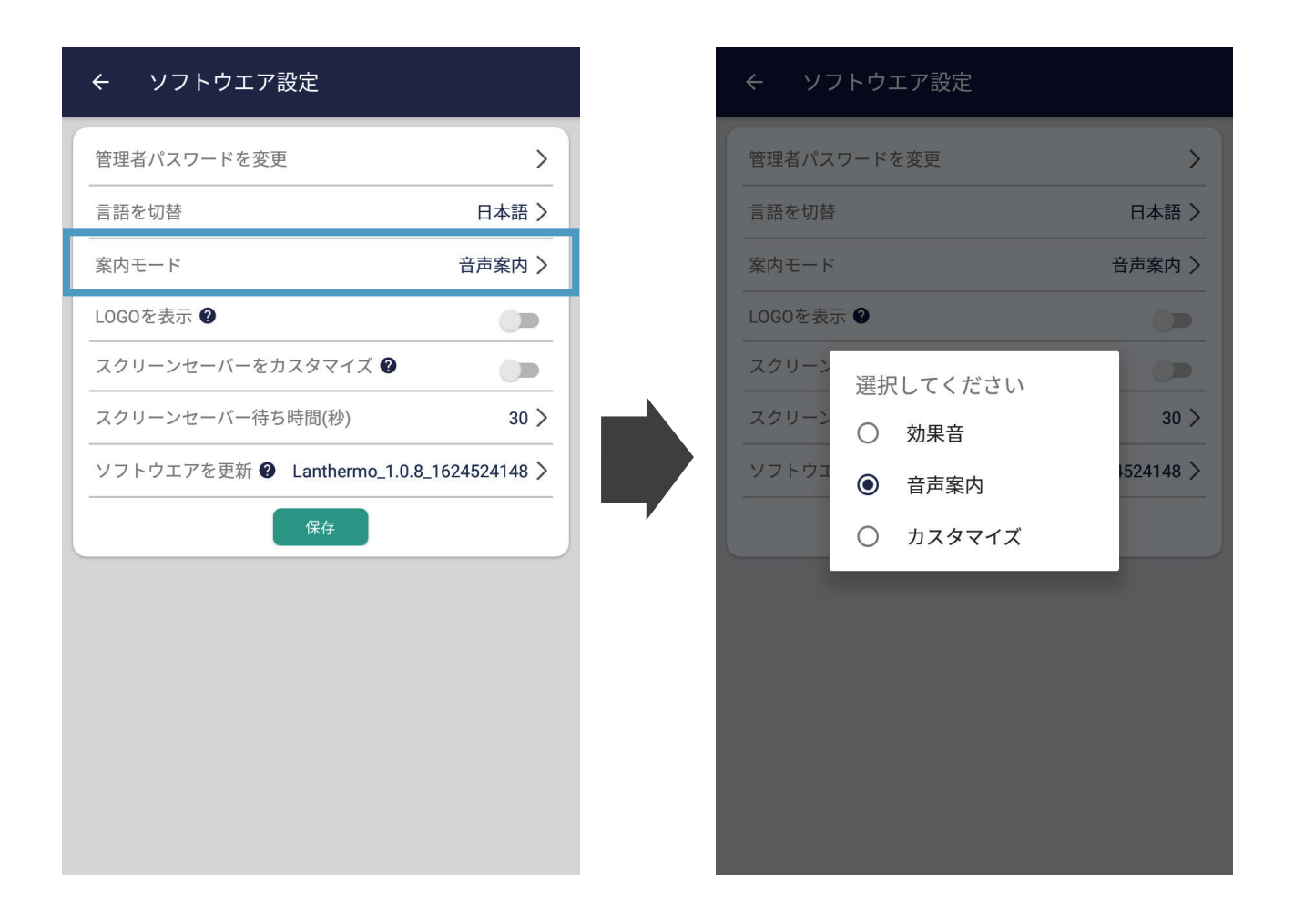

## **5.7.4 案内モード - ②**

#### **案内音をカスタマイズする方法:**

① USB メモリーのルートディレクトリで「voice」という名のフ ォルダを作成し、案内音に設定したいメディアファイル(拡張子 が.ogg の音声ファイル)を下記のファイル名で入れてください。

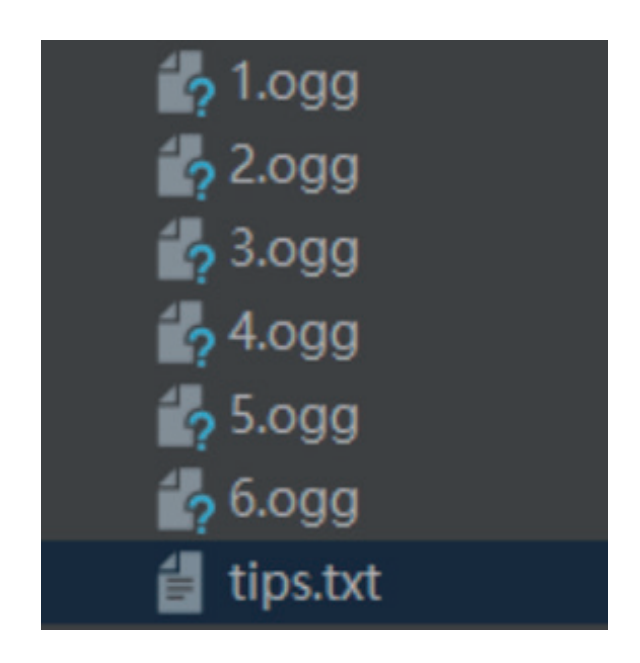

- 1.ogg =「近づいてください」に相応
- 2.ogg =「マスクを着用してください」に相応
- 3.ogg =「もう一度検温してください」に相応
- 4.ogg =「体温は正常です」に相応
- 5.ogg =「体温は異常です」に相応
- 6.ogg =「ご通行下さい」に相応

② USB メモリーを製品の USB ポートに差し込み、

「ソフトウエア設定」→「案内モード」→「カスタマイズ」をタッ プすれば、案内音がカスタマイズされます。

# **5.7.5 LOGO の表示**

## **「LOGO を変更」をオンにすれば、設定された LOGO が検温画面 の下部に表示されます。オフにすれば、LOGO が表示されません。**

## **LOGO をカスタマイズする方法:**

①サイズが 196px × 196px 以内の PNG 画像を用意して、「logo. png」と命名し、USB メモリーのルートディレクトリに保存します。

② USB メモリーを製品の USB ポートに差し込み、「ソフトウェア 設定」→「LOGO」→「確認」をタップすると、LOGO のカスタマ イズは完了です。

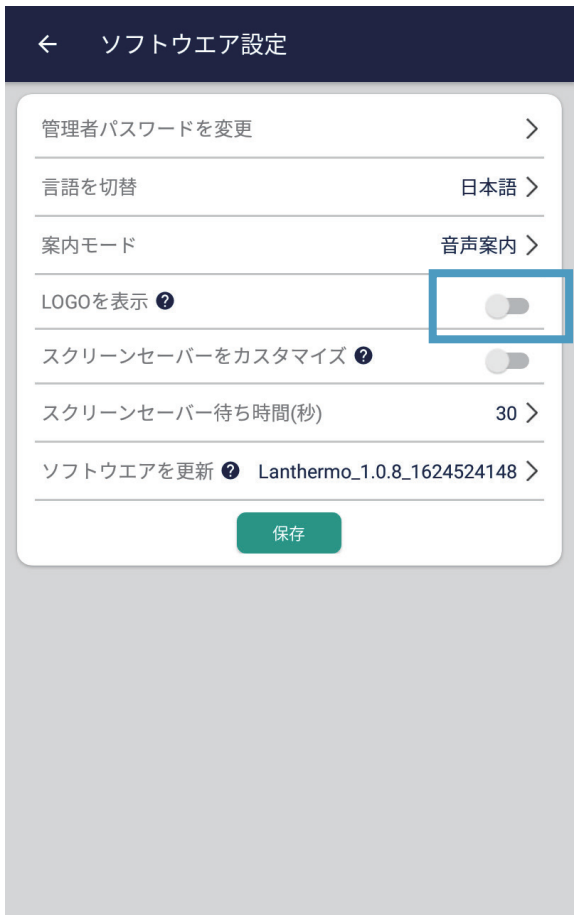

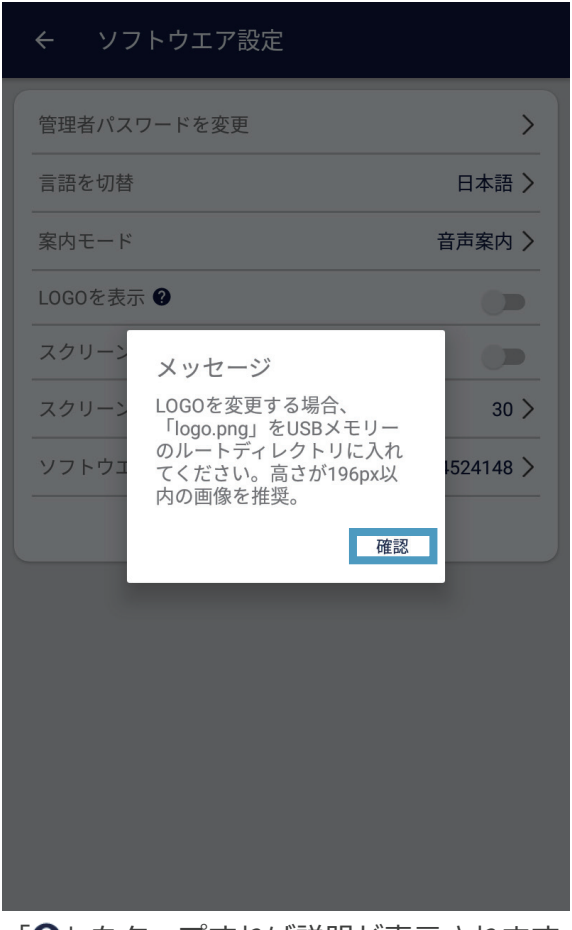

「2」をタップすれば説明が表示されます

**5.7.6 スクリーンセーバー**

**この項目を ON にすると、デフォルトで 30 秒を経過して顔が検知 されてない場合、カスタマイズしたスクリーンセーバー画像が表示 されます。OFF にすると、デフォルトのスクリーンセーバー画像 が「検温・手の消毒にご協力ください」と表示されます。**

**なお、スクリーンセーバー待ち時間は必要に応じて調整できます。** ※待ち時間を「99999999」に設定すれば、スクリーンセーバーは 表示されません。

> $30$  > スクリーンセーバー待ち時間(秒)

#### **スクリーンセーバーをカスタマイズする方法:**

① png 形式の画像ファイル(800\*1280px または 1080\*1920px)のファイル名を 「screenSaver.png」に変更し、 USB メモリーのルートディレクトリに保存します。 ② USB メモリーを製品の USB ポートに差し込み、「ソフトウェ ア設定」→「スクリーンセーバーを読み込む」→「確認」をタップ すれば、スクリーンセーバーが変更されます。

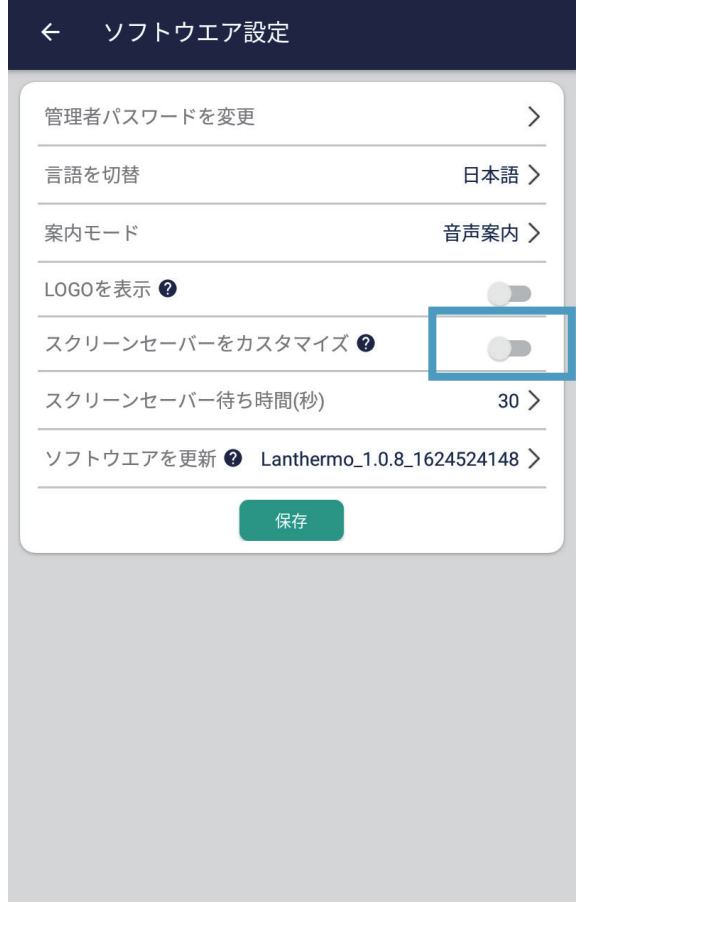

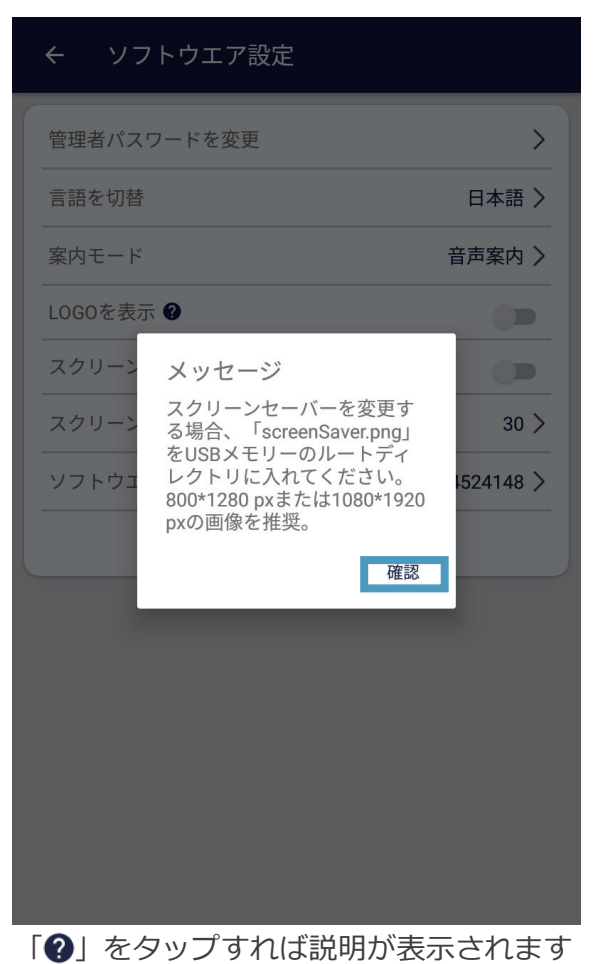

# **5.7.7 ソフトウェアの更新(オンライン)**

#### **オンラインでソフトウエアを更新する方法です。**

事前に LANTHERMO をインターネットと接続し、「ソフトウェア 設定」→「ソフトウェアを更新」をタップして、ソフトウェア更新 方法の選択画面が表示されます(左図)。ここでは「オンラインで」 を選択します。

すでに最新版に更新されている場合、画面の底部で「すでに最新バ ージョン」が表示されます。(右図)

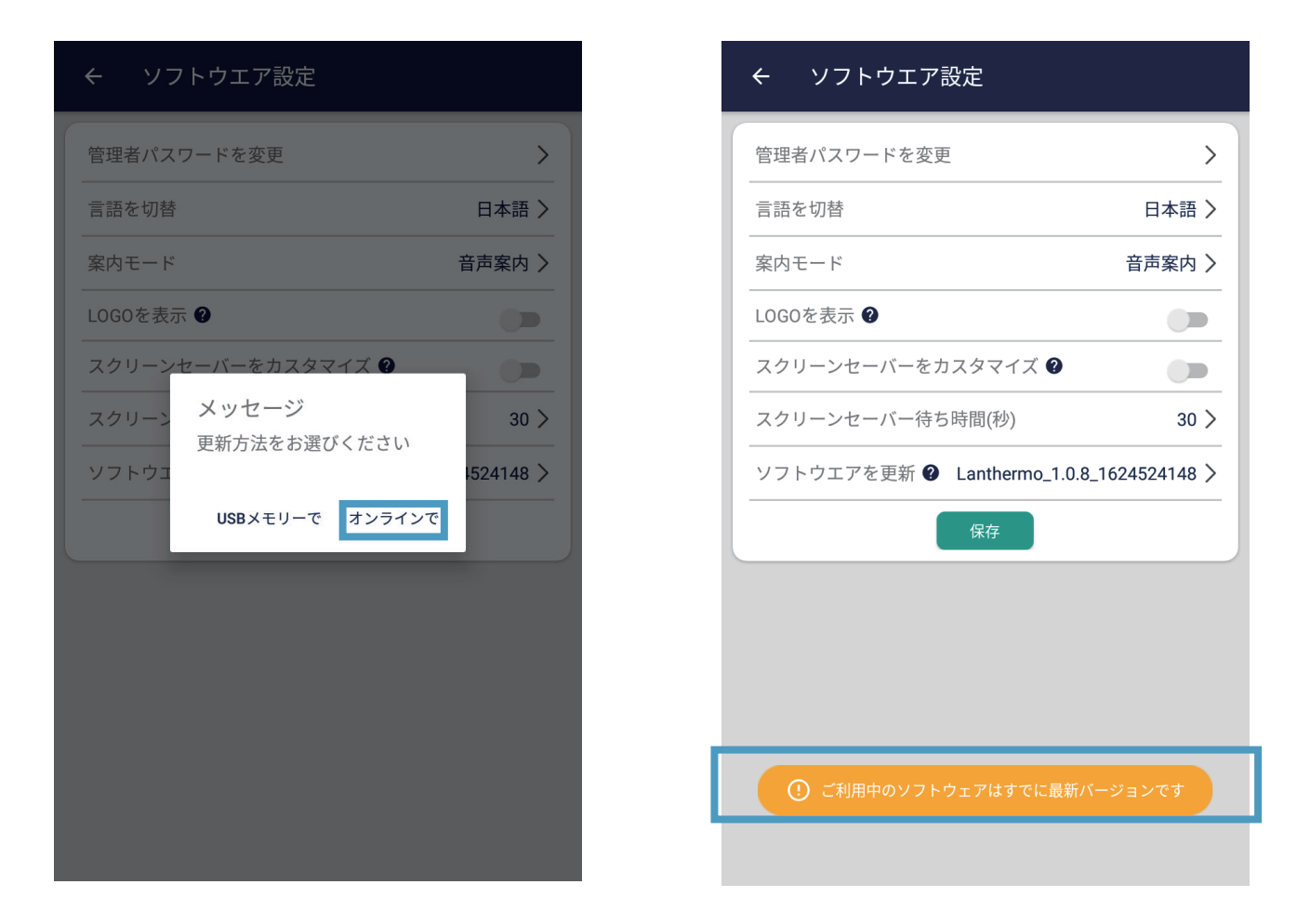

最新のバージョンに更新していない場合、「更新メッセージ」で「確 認」(左図)をタップすれば、ソフトウェアが更新されます。

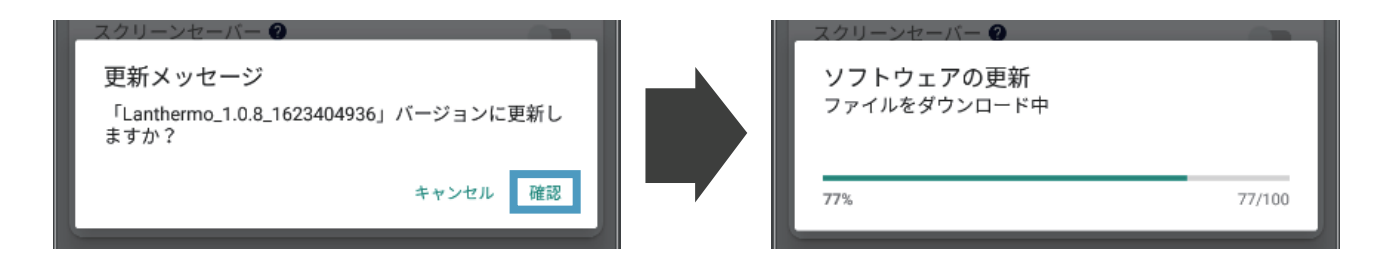

# **5.7.7 ソフトウェアの更新(ローカル)**

#### **ローカルでソフトウエアを更新する方法です。**

事前に更新用の apk ファイルのファイル名を 「update.apk」に 変更し、USB メモリーのルールディレクトリに保存して、USB メ モリーを装置の USB ポートに差し込み、「ソフトウェア設定」→「ソ フトウエアを更新」→「確認」をタップすれば、ソフトウエアがイ ンストールされます。(右図:USB メモリーを差し込んでない場合、 注意事項を表示します)

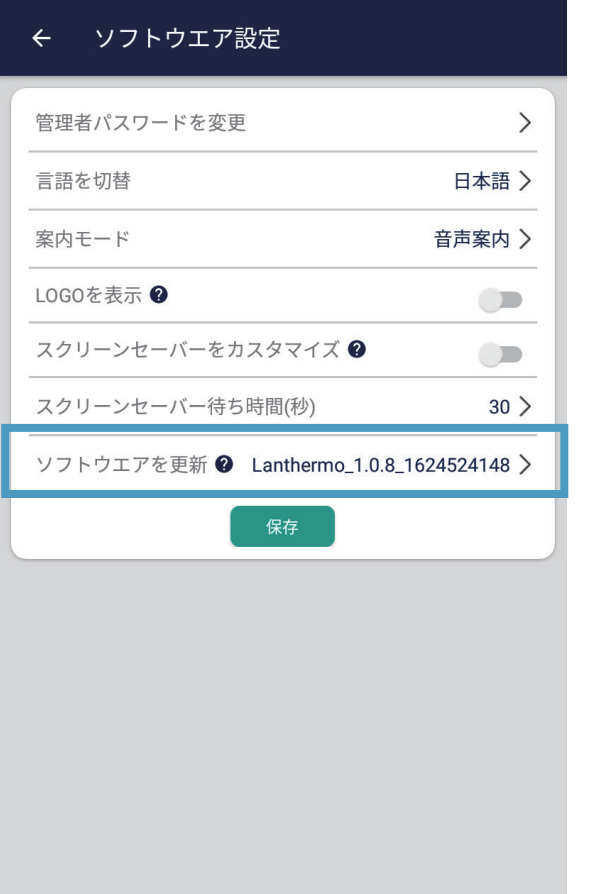

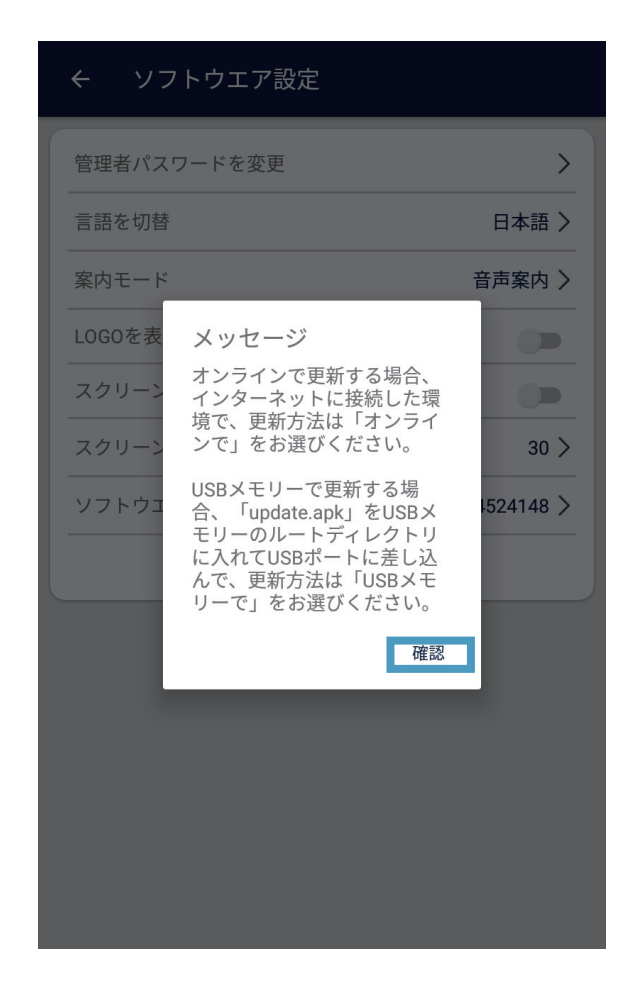

#### **注意事項:**

ソフトウェアを更新後、LANTHERMO 内のユーザー情報と通行記録が リセットされる場合があるため、更新前は必ずバックアップしてくださ い。

ユーザー情報のバックアップは「4.3 ユーザーデータのインポート・エ クスポート」(P.13)を参照し、更新前はデータをエクスポートして、 更新後はデータをインポートすると、通常通り使用できます。 通行記録のバックアップは「5.2 記録のエクスポート」(P.15)を参照 して、データ損失防止のため、更新前は通行記録をバックアップしてく

ださい。

## **5.8 システム設定について**

管理画面で「システム設定」をタップすれば、システムに関連する 設定が行えます。

# **5.8.1 Wi-Fi**

**「Wi-Fi」設定は、ソフトウェアのオンライン更新、ソフトウェア のクラッシュログをアップロードするためのインターネットへの接 続設定を行います。**

**「Wi-Fi」をタップすれば、Wi-Fi の ON/OFF の切り替え、接続 するデバイスが設定できます。**

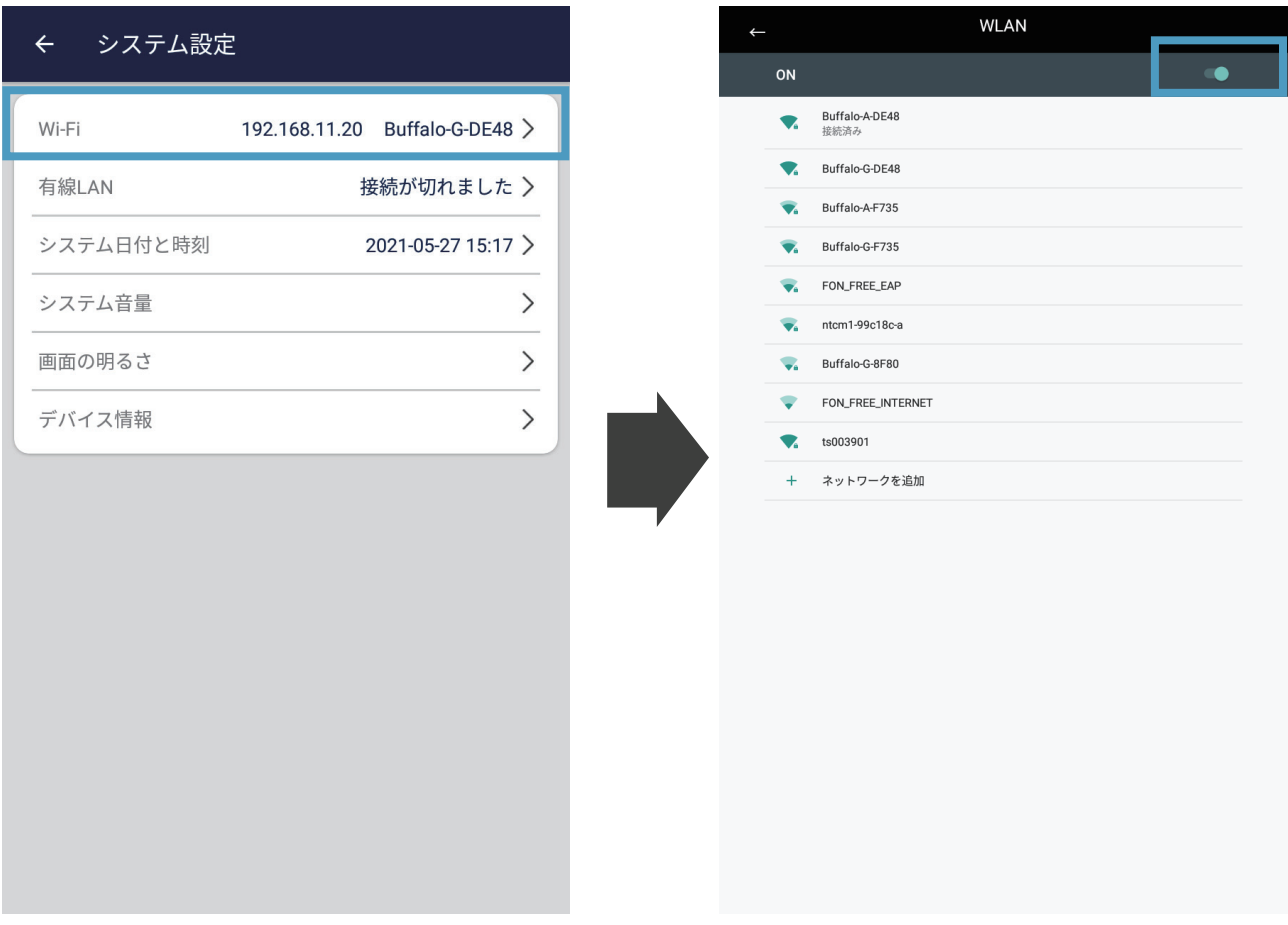

# **5.8.2 有線 LAN**

**有線 LAN ケーブル経由でインターネットへの接続設定を行います。**

# **「有線 LAN」項目は、有線 LAN の接続状態を表示します。**

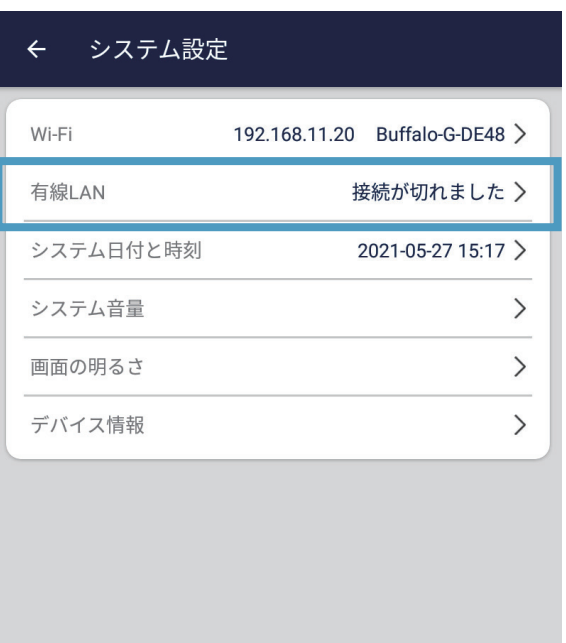

## **5.8.3 システム日付と時刻 - ①**

**この項目をタップして、日付と時刻、表示方法の設定ができます。**

**インターネットに接続されていない場合、「日付と時刻の自動設定」 をオフにして、日時を手動で設定する必要があります。**

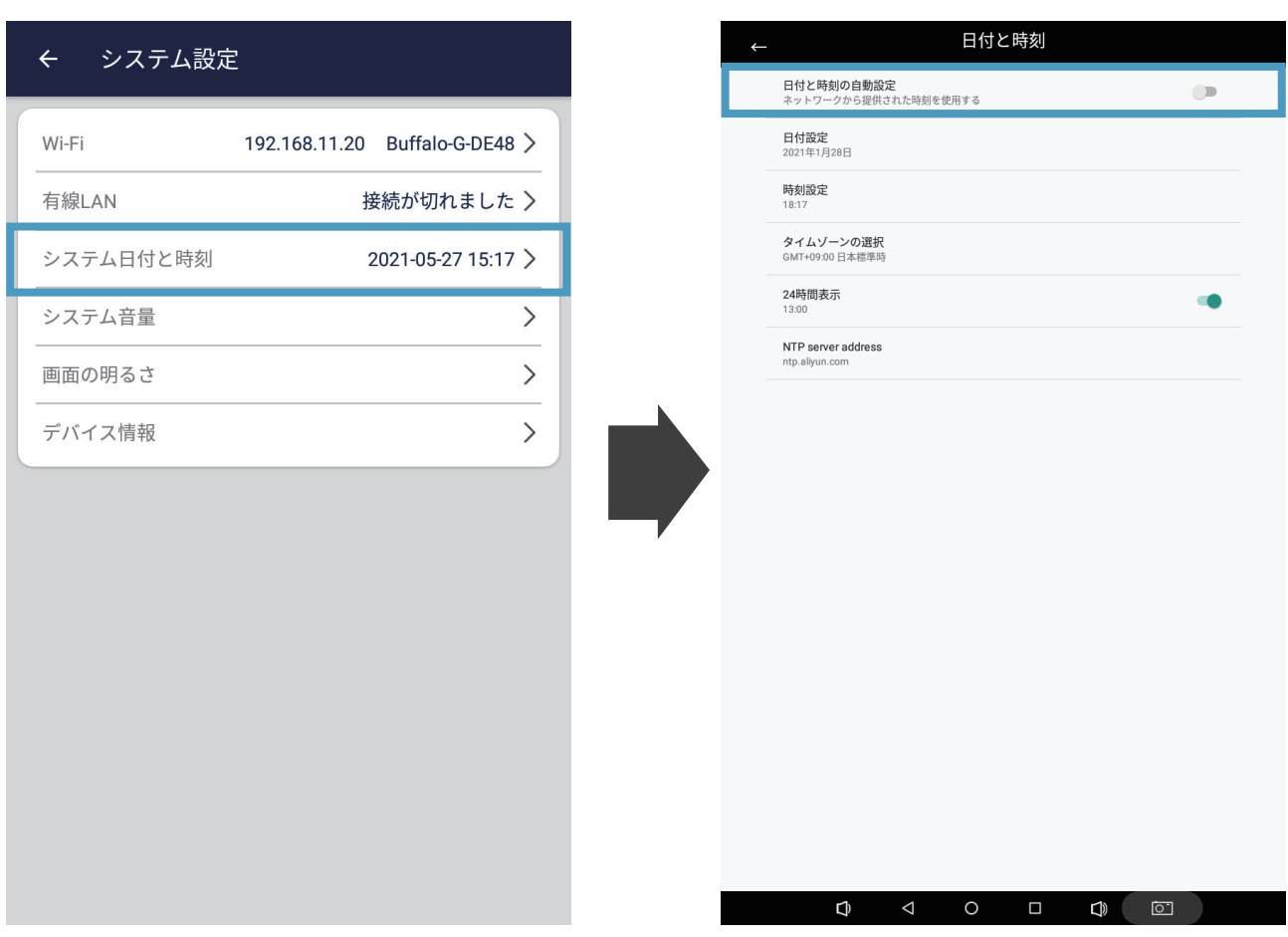

## **5.8.3 システム日付と時刻 - ②**

# **「日付と時刻の自動設定」を OFF にすれば、画面は以下の左図に なります。**

最初に「タイムゾーンの選択」を行ってください。

「日付設定」をタップすれば、右図のように、現在の年月日を設定 してください。

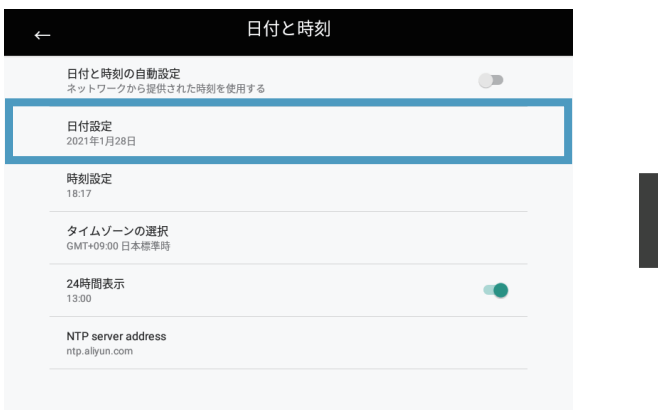

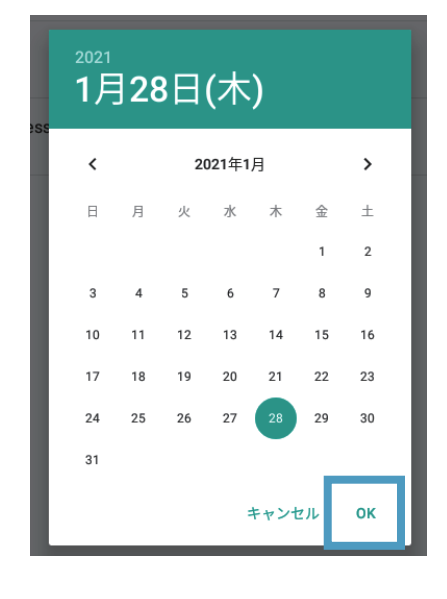

**「時刻設定」**をタップし、下記のよ うに、現在の時刻に設定してくださ い。

## **先に表示されるのが「時」です(左図)**

正確な時間(時)を選択し、刻(分)の選択します。 右下の「OK」をタップすれば、時刻の設定が完了です。

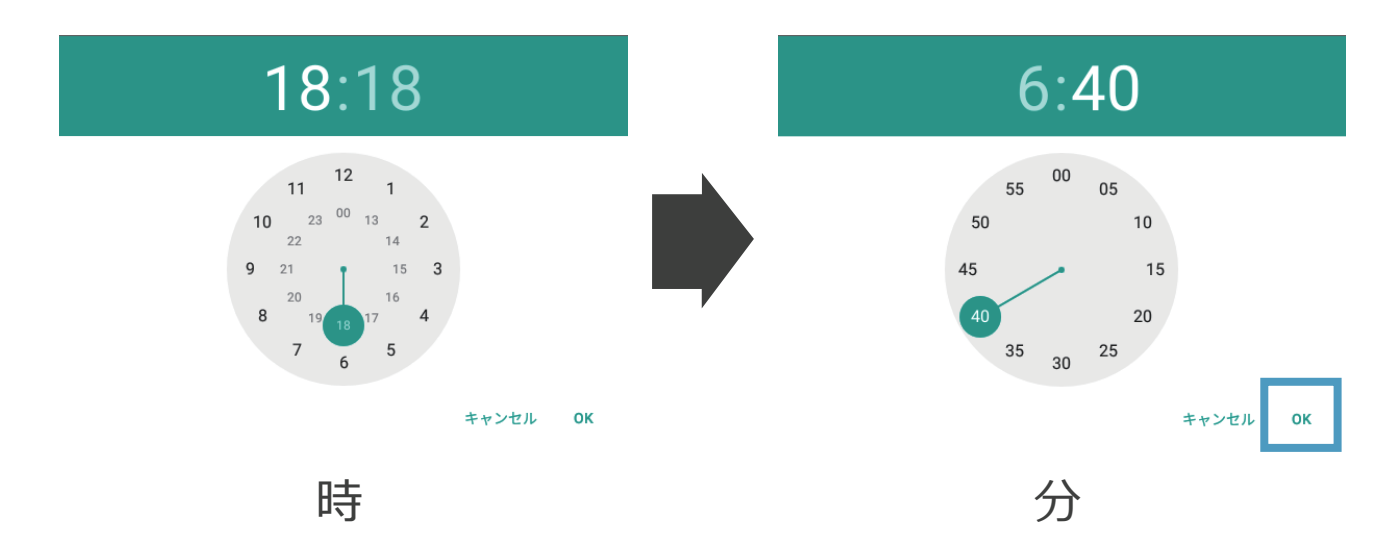

# **5.8.4 システム音量と画面の明るさ**

#### **音量:**

# **システム設定で「音量」をタップすれば、出てくるボックスで音量 の調整が行えます。**

(左にドラッグすると音量が小さくなる;右にドラッグすると音量 が大きくなる)

#### **画面の明るさ:**

# **システム設定で「画面の明るさ」をタップすれば、出てくるボック スで画面の明るさの調整が行えます。**

(左にドラッグすると画面が暗くなる;右にドラッグすると画面が 明るくなる)

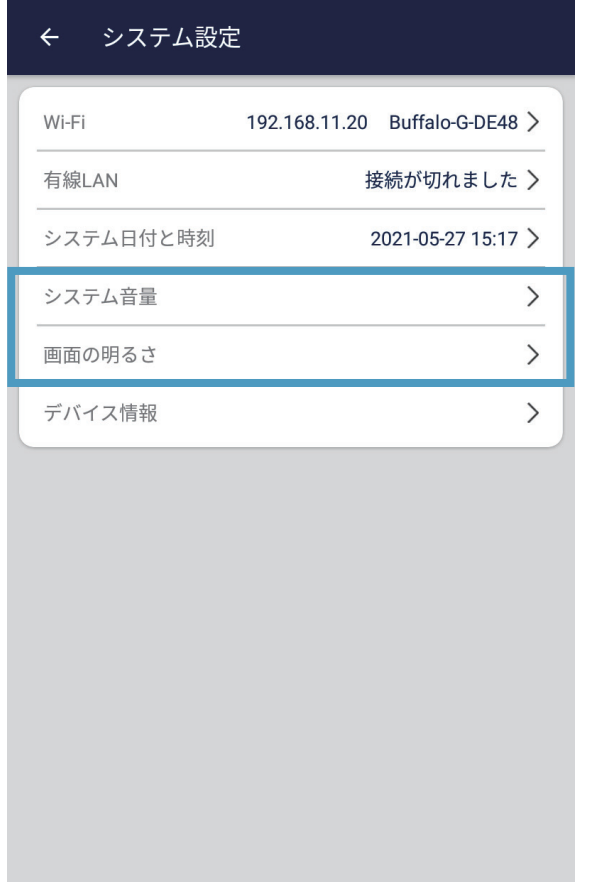

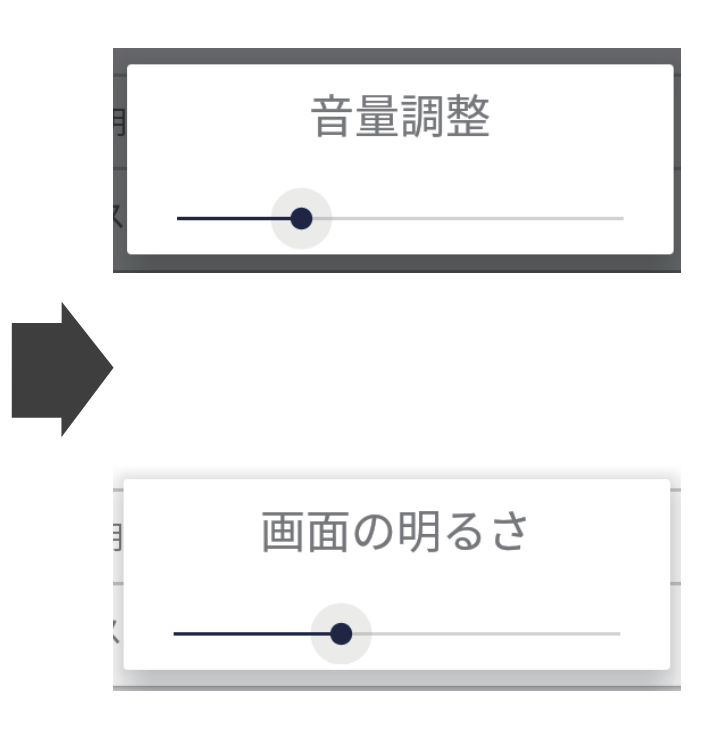

# **5.8.5 デバイス情報**

# **「デバイス情報」をタップして、ソフトウェアのバージョン、シス テムバージョン、Wi-Fi MAC アドレスなどの情報が確認できます。**

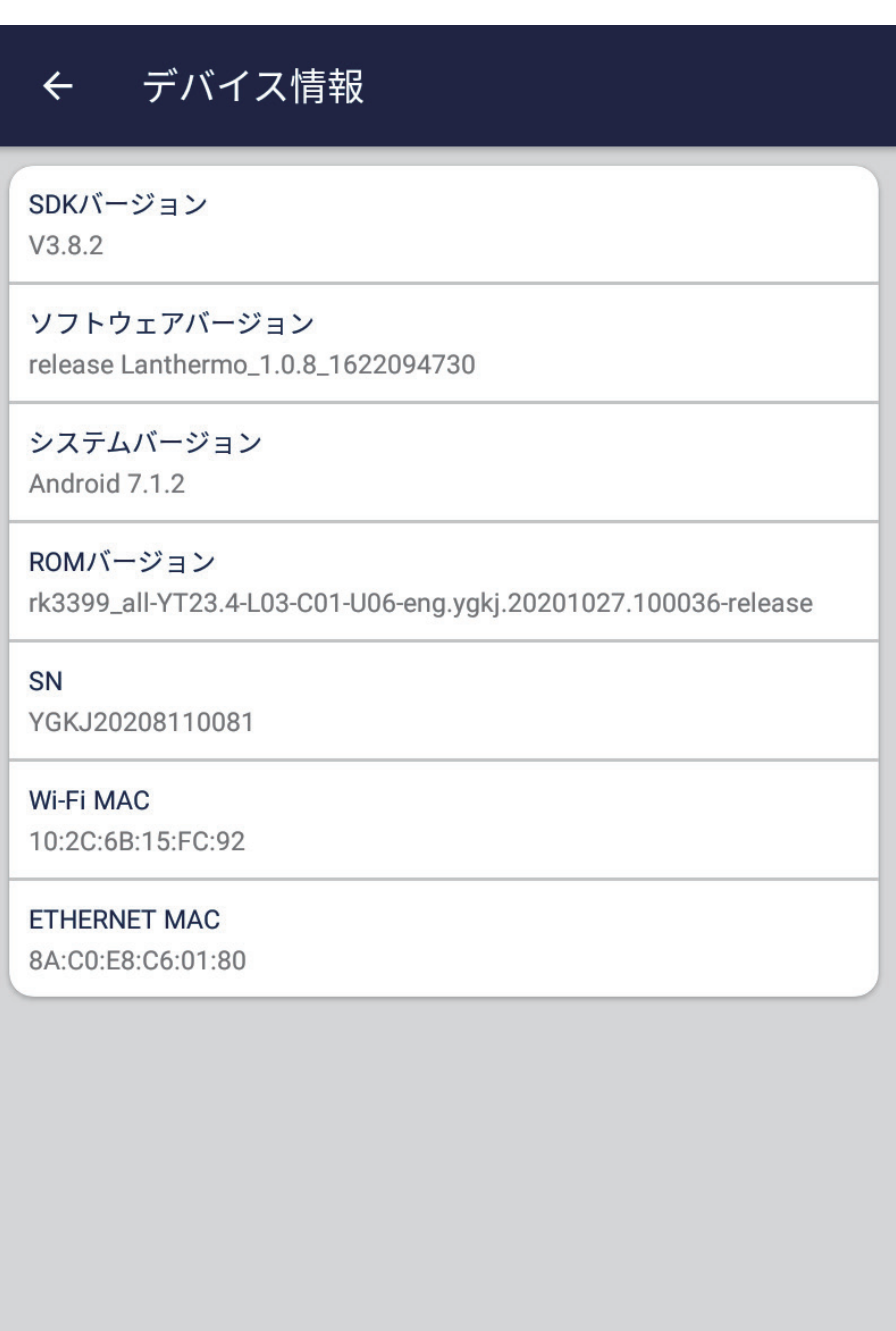

# **6** *製品仕様*

# **6.1 仕様一覧**

## **検温**

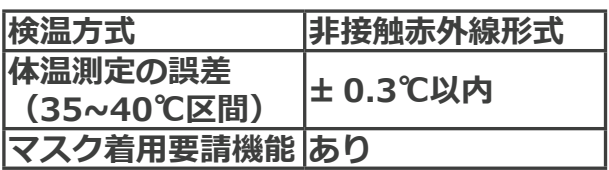

# **検温機本体及びプロセッサー等**

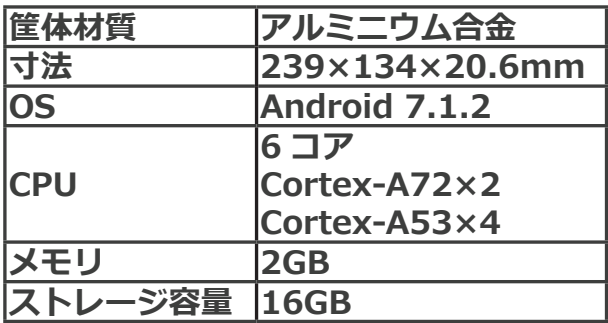

# **ディスプレイ**

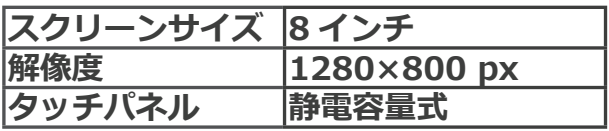

# **カメラ**

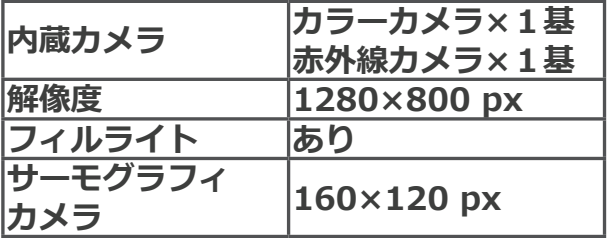

# **音声**

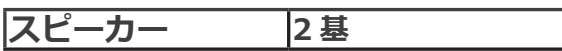

# **インターフェース**

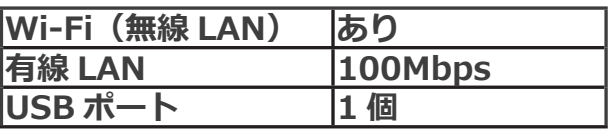

# **セット内容**

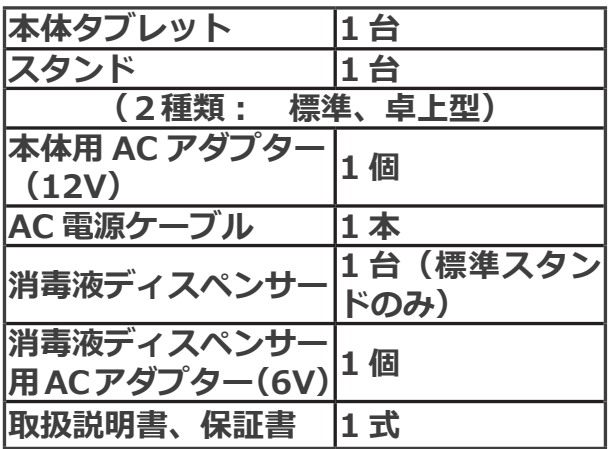

# **電源及びその他**

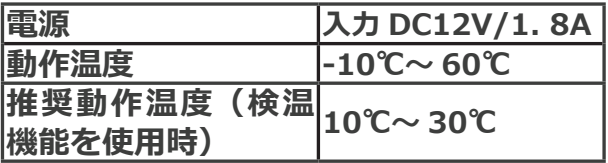

# **オプション**

**USB メモリー 1 本**

**通行履歴の保存について**

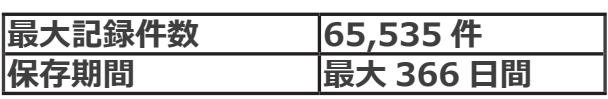

**※仕様は予告なく変更される場合があります ※本製品は医療機器ではありません。**